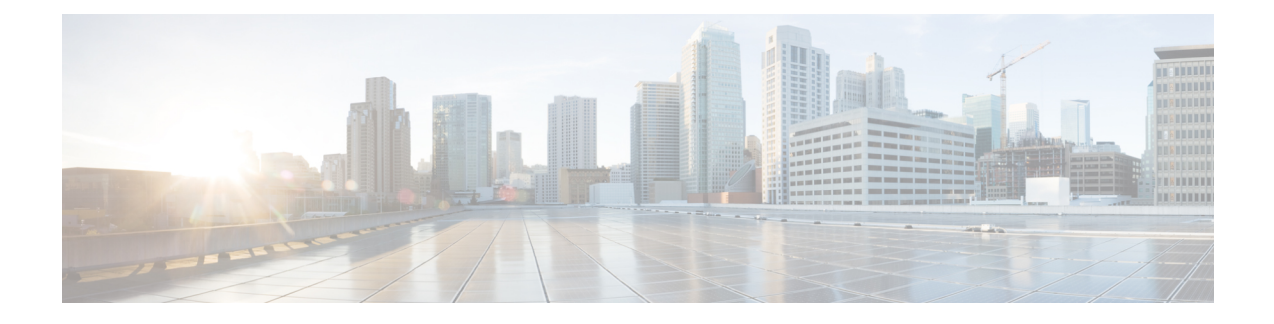

# 클러스터 간 **Extension Mobility**

- [Extension](#page-0-0) Mobility Cross Cluster 개요, 1 페이지
- 클러스터 간 [Extension](#page-0-1) Mobility 사전 요건, 1 페이지
- 클러스터 간 [Extension](#page-1-0) Mobility 구성 작업 흐름, 2 페이지
- 클러스터 간 [Extension](#page-22-0) Mobility 상호 작용, 23 페이지
- 클러스터 간 [Extension](#page-23-0) Mobility 제한, 24 페이지
- 클러스터 간 [Extension](#page-28-0) Mobility 문제 해결, 29 페이지

# <span id="page-0-0"></span>**Extension Mobility Cross Cluster** 개요

EMCC(Extension Mobility Cross Cluster) 기능은 사용자에게 Extension Mobility와 동일한 기능을 제공 하지만 한 클러스터(홈 클러스터)에서 이동하여 다른 원격 클러스터(방문 클러스터)의 임시 전화기 에 로그인 할 수도 있습니다. 이곳에서 마치 본사에서 IP 전화기를 사용하는 것처럼 모든 위치에서 해 당 전화 설정에 액세스할 수 있습니다.

# <span id="page-0-1"></span>클러스터 간 **Extension Mobility** 사전 요건

- EMCC(Extension Mobility Cross Cluster) 구성을 지원 및 사용하는 기타 통화 제어 엔티티(예: 기 타Cisco UnifiedCommunications Manager클러스터, EMCC클러스터간서비스프로파일및EMCC 원격 클러스터 서비스)
- 비보안 또는 혼합 모드로 설정된 클러스터입니다. 자세한 내용은 다양한 [클러스터](#page-26-0) 버전을 위한 익스텐션 [모빌리티](#page-26-0) 크로스 클러스터(EMCC) 및 보안 모드, 27 페이지을 참조하십시오.
- 보안 또는 비보안 모드에서 지원되는 전화기

# <span id="page-1-0"></span>클러스터 간 **Extension Mobility** 구성 작업 흐름

시작하기 전에

- 클러스터 간 [Extension](#page-0-1) Mobility 사전 요건, 1 페이지 검토
- 클러스터 간 내선 이동 상호 작용 및 제한 사항을 검토합니다.

프로시저

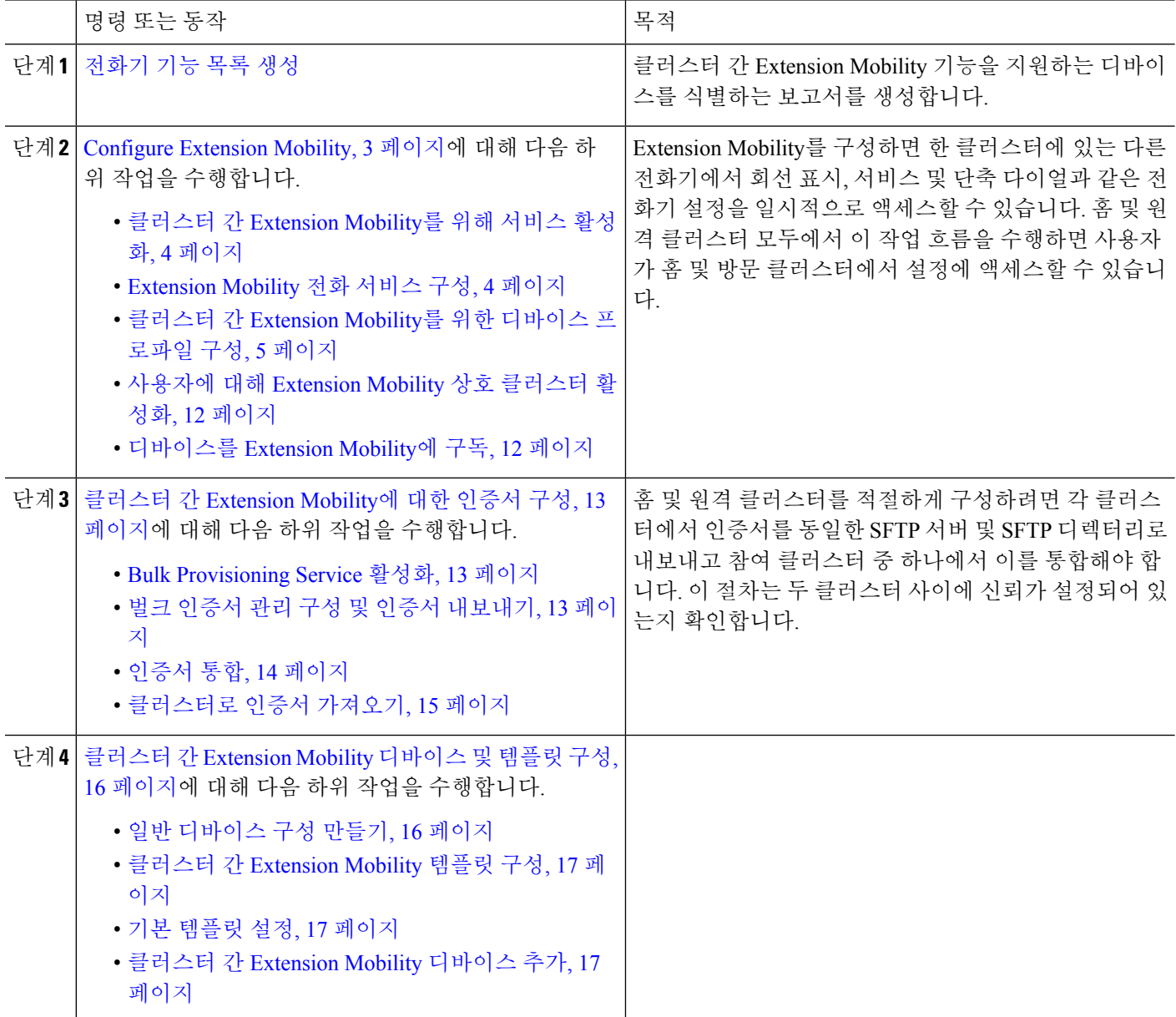

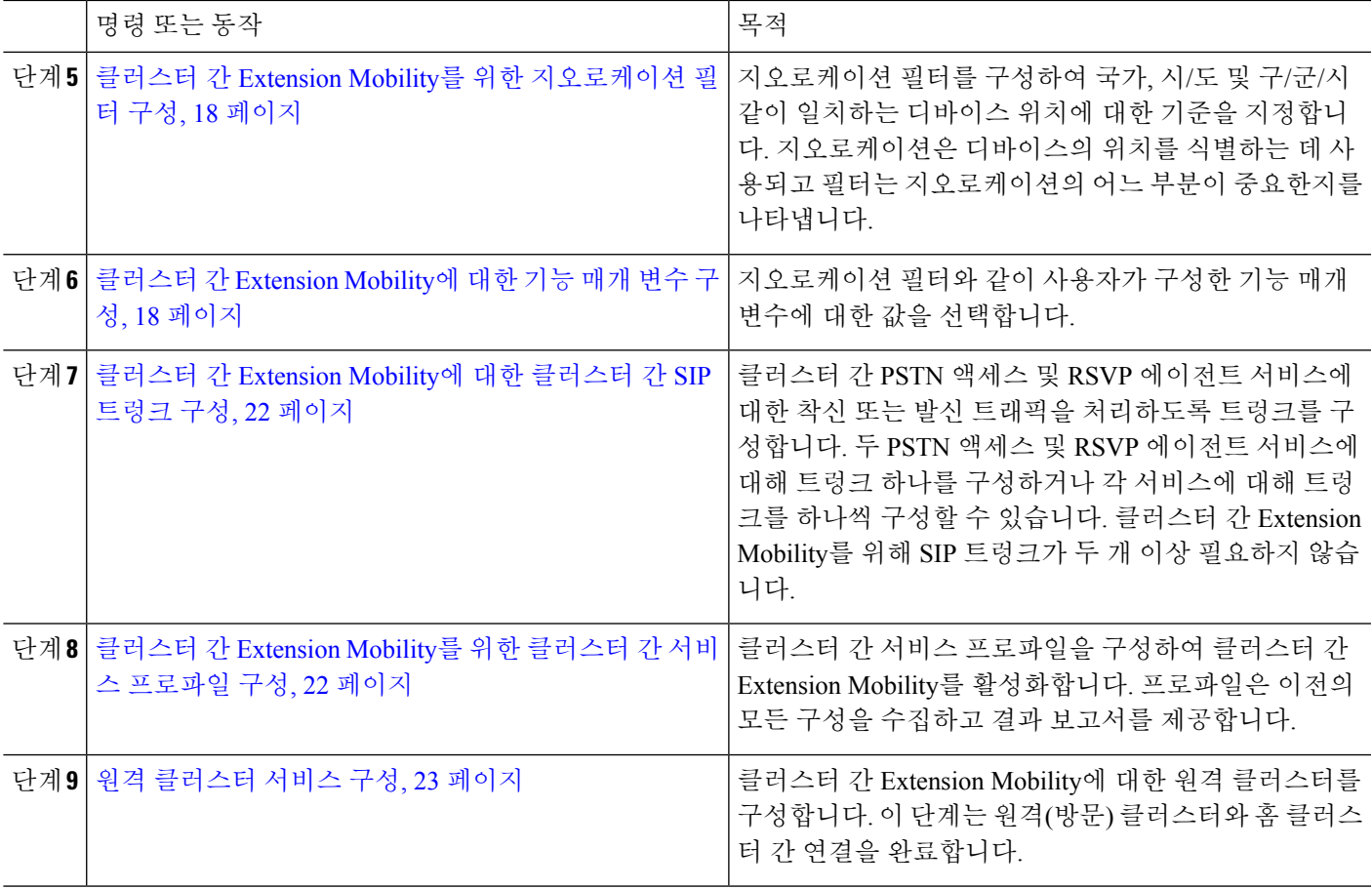

### <span id="page-2-0"></span>**Configure Extension Mobility**

Extension Mobility를 구성하면 한 클러스터에 있는 다른 전화기에서 회선 표시, 서비스 및 단축 다이 얼과 같은 전화기 설정을 일시적으로 액세스할 수 있습니다. 홈 및 원격 클러스터 모두에서 이 작업 흐름을 수행하면 사용자가 홈 및 방문 클러스터에서 설정에 액세스할 수 있습니다.

프로시저

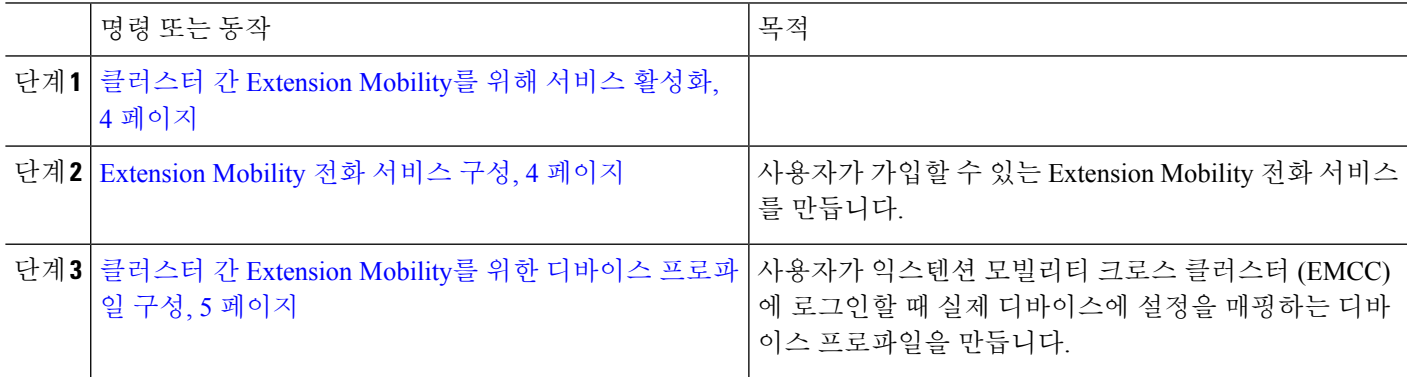

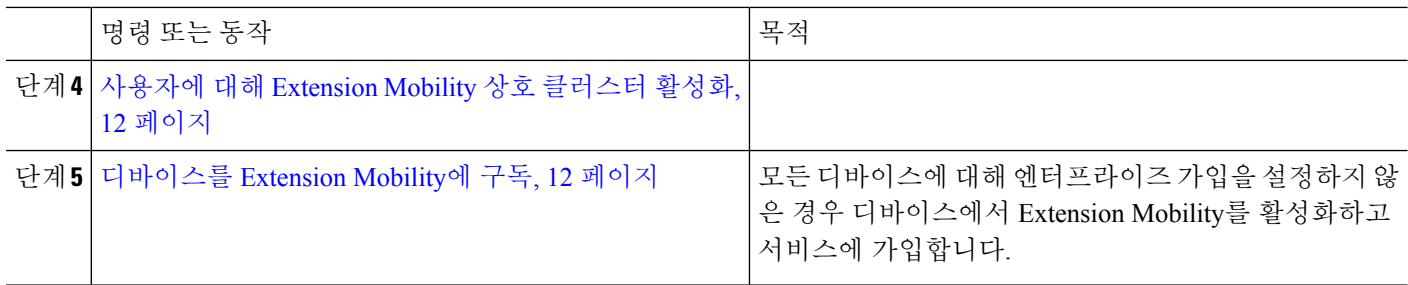

### <span id="page-3-0"></span>클러스터 간 **Extension Mobility**를 위해 서비스 활성화

단계 **1** Cisco 통합 서비스 가용성에서 다음을 선택합니다 도구 > 서비스 활성화.

- 단계 **2** 서버 드롭다운 목록에서 필요한 노드를 선택합니다.
- 단계 **3** 다음과 같은 서비스를 활성화합니다.
	- a) Cisco CallManager
	- b) Cisco Tftp
	- c) Cisco Extension Mobility
	- d) ILS 서비스
		- 참고 ILS 서비스를 활성화하려면 퍼블리셔 노드를 선택해야 합니다.
- 단계 **4** 저장을 클릭합니다.
- <span id="page-3-1"></span>단계 **5** 확인을 클릭합니다.

#### **Extension Mobility** 전화 서비스 구성

사용자가 가입할 수 있는 Extension Mobility 전화 서비스를 만듭니다.

- 단계 **1** Cisco Unified CM 관리에서 다음을 선택합니다 디바이스 > 디바이스 설정 > 전화 서비스.
- 단계 **2** 새로 추가를 클릭합니다.
- 단계 **3** 서비스 이름 필드에 서비스의 이름을 입력합니다.

예를 들어, Extension Mobility 또는 EM 같은 이름을 입력합니다. Java MIDlet 서비스의 서비스 이름은 JAD(Java Application Descriptor) 파일에 정의된 이름과 정확히 일치해야 합니다.

단계 **4** 서비스 **URL** 필드에 서비스 URL을 다음 형식으로 입력합니다.

http://<IP Address>:8080/emapp/EMAppServlet?device=#DEVICENAME#&EMCC=#EMCC#.

- 단계 **5** (선택 사항) HTTPS를 사용하는 보안 URL을 만들려는 경우 보안 서비스 URL을 다음 형식으로 입력합니다. https://<IP Address>:8443/emapp/EMAppServlet?device=#DEVICENAME#&EMCC=#EMCC#
- 단계 **6** (선택 사항) 추가 로그인 옵션을 구성하려면 loginType 매개 변수를 서비스 URL에 다음 형식으로 추가합니다.
- loginType=DN을 사용하면 사용자가 기본 내선 번호와 PIN을 사용하여 로그인할 수 있습니다. 서비스 URL 형 식: http://<IP 주소>:8080/emapp/EMAppServlet?device=#DEVICENAME#&EMCC=#EMCC#&loginType=DN.
- loginType=SP를 사용하면 셀프 서비스 사용자 ID와 PIN을 사용하여 로그인할 수 있습니다.

서비스 URL 형식: http: //<IP 주소 >:8080/emapp/EMAppServlet?device=#DEVICENAME#&EMCC=#EMCC#&loginType=SP.

• loginType=UID를 사용하면 사용자 ID와 PIN을 사용하여 로그인할 수 있습니다.

서비스 URL 형식: http://<IP 주소 >:8080/emapp/EMAppServlet?device=#DEVICENAME#&EMCC=#EMCC#&loginType=UID.

loginType 매개 변수를 보안 URL에 추가할 수도 있습니다. loginType을 URL의 끝에 추가하지 않는 경우 표시된 기본 로그인 옵션은 사용자 ID 및 PIN입니다.

- 단계 **7** 서비스 범주 및 서비스 유형 필드에 대해 기본값을 사용합니다.
- 단계 **8** 활성화 확인란을 체크합니다.
- 단계 **9** (선택 사항) 엔터프라이즈 가입 확인란을 선택하여 이 전화 서비스에 모든 전화기 및 디바이스 프로파일을 가입 합니다.
	- 서비스를 처음으로 구성할 때 이 확인란을 선택하는 경우 이 IP 전화 서비스를 엔터프라이즈 가입 서비 스로 설정합니다. 엔터프라이즈의 모든 전화기 및 디바이스 프로파일은 이 IP 전화 서비스에 자동으로 가입되므로 개별적으로 가입할 필요가 없습니다. 참고
- <span id="page-4-0"></span>단계 **10** 저장을 클릭합니다.

#### 클러스터 간 **Extension Mobility**를 위한 디바이스 프로파일 구성

사용자가 익스텐션 모빌리티 크로스 클러스터 (EMCC)에 로그인할 때 실제 디바이스에 설정을 매핑 하는 디바이스 프로파일을 만듭니다.

단계 **1** Cisco Unified CM 관리에서 다음을 선택합니다 디바이스 > 디바이스 설정 > 디바이스 프로파일.

- 단계 **2** 다음 작업 중 하나를 수행합니다.
	- 찾기를 클릭하여 기존 디바이스 프로파일을 수정하고 검색 기준을 입력합니다. 결과 목록에서 디바이스 프로 파일 이름을 클릭합니다.
	- 새 디바이스 프로파일을 추가하려면 새로 추가를 클릭하고 다음을 클릭하여 디바이스 프로파일 유형을 선택 합니다. 다음을 클릭하여 프로토콜을 선택하고 다음을 클릭합니다.
- 단계 **3** 디바이스 프로파일 구성 창에서 필드를 구성합니다. 필드 및 해당 구성 옵션에 대한 자세한 내용은 [클러스터](#page-5-0) 간 [Extension](#page-5-0) Mobility를 위한 디바이스 프로파일 필드, 6 페이지를 참조하십시오.
- 단계 **4** 저장을 클릭합니다.
- 단계 **5** 새 디바이스 프로파일에 DN(디렉터리 번호)을 추가합니다.

#### <span id="page-5-0"></span>클러스터 간 **Extension Mobility**를 위한 디바이스 프로파일 필드

표 **1:** 디바이스 프로필 설정

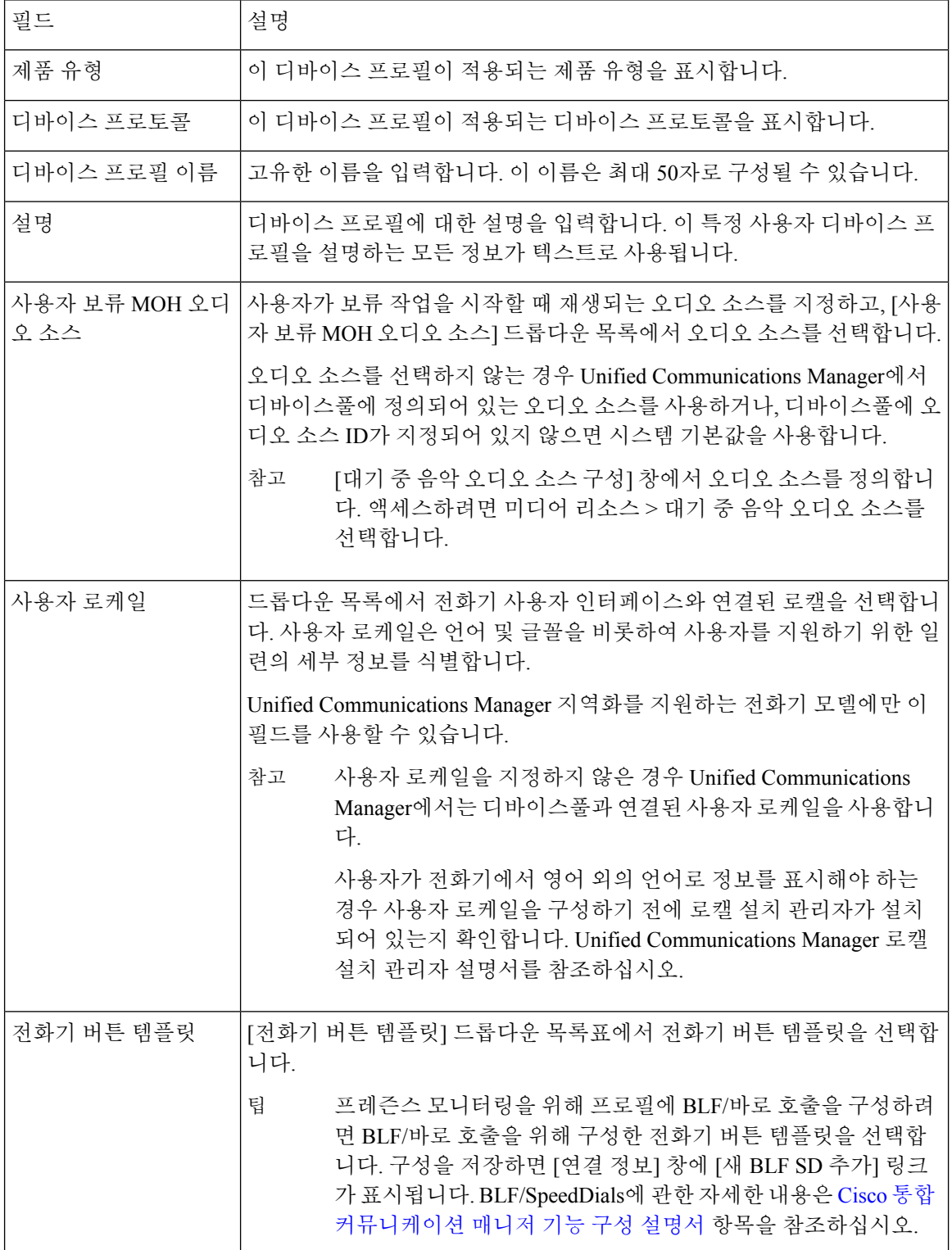

٠

 $\mathbf{l}$ 

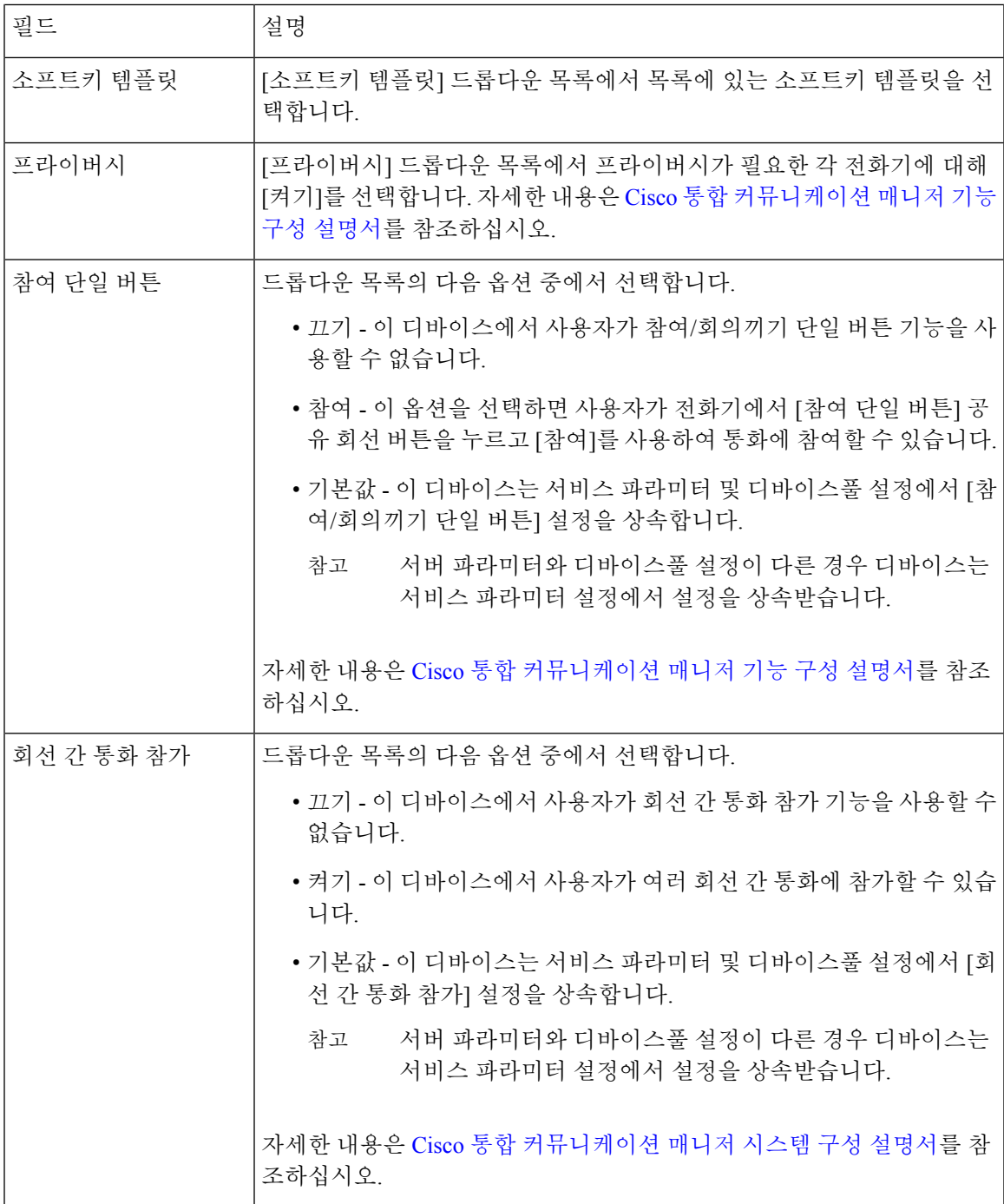

I

 $\overline{\phantom{a}}$ 

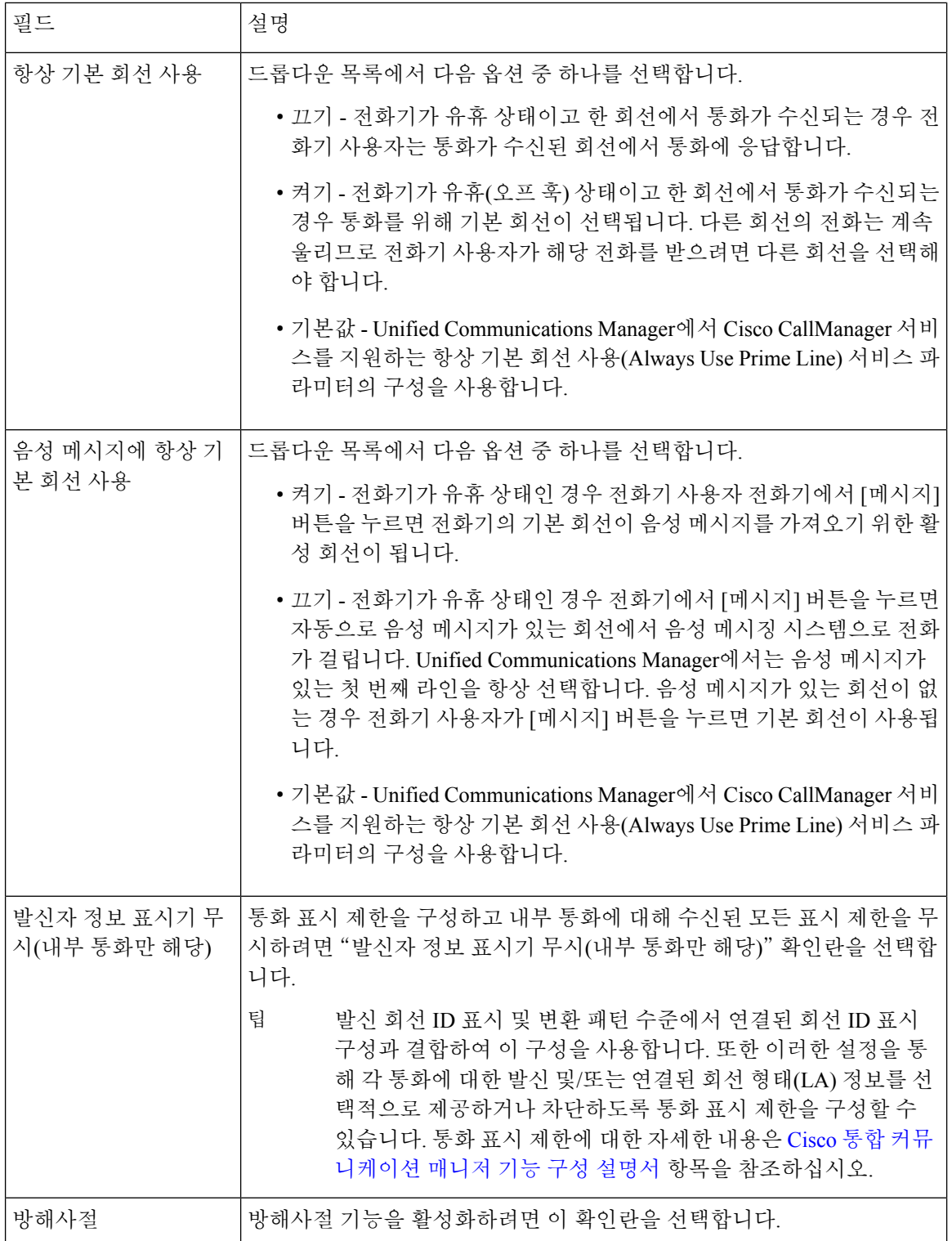

 $\mathbf{l}$ 

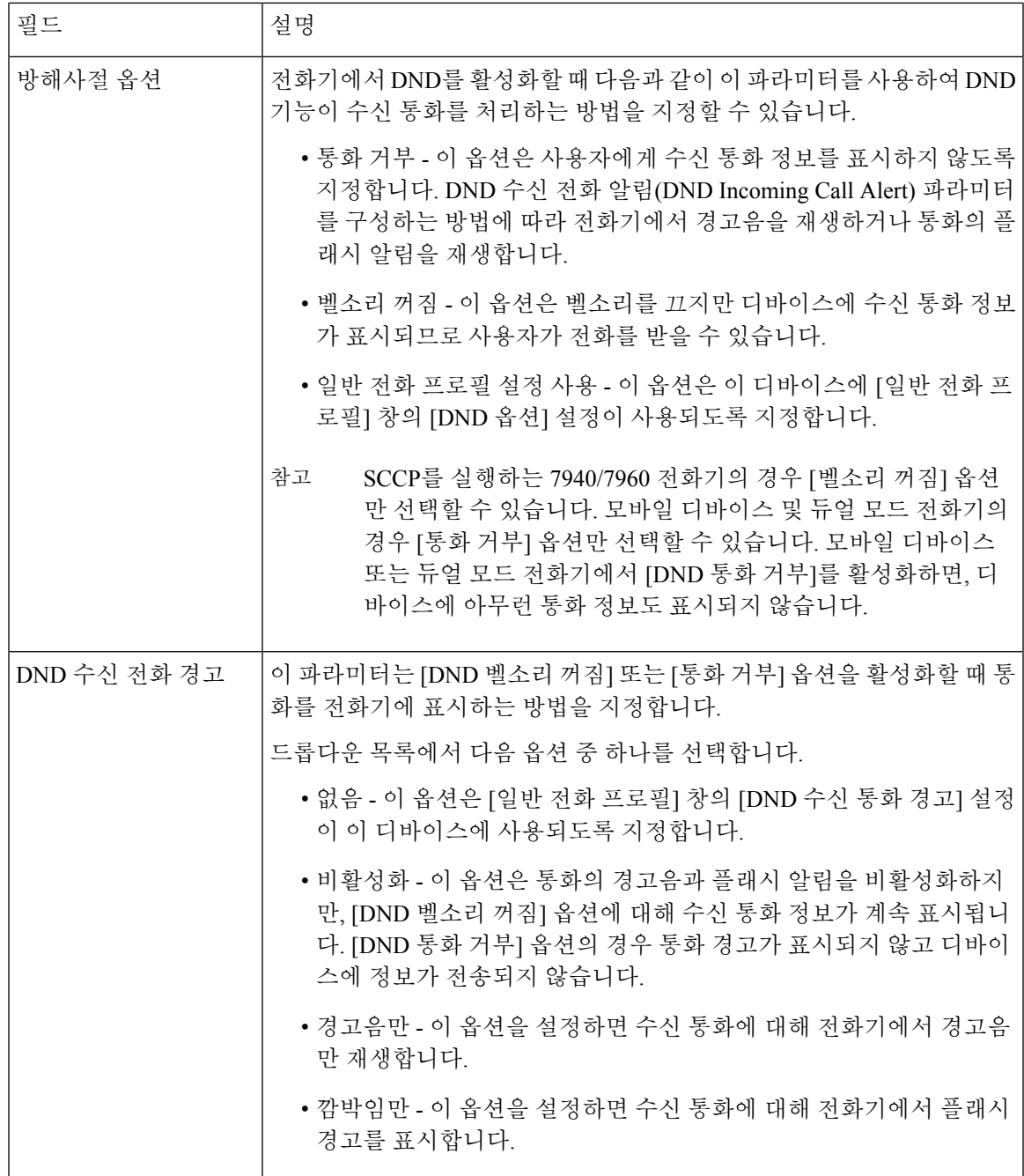

I

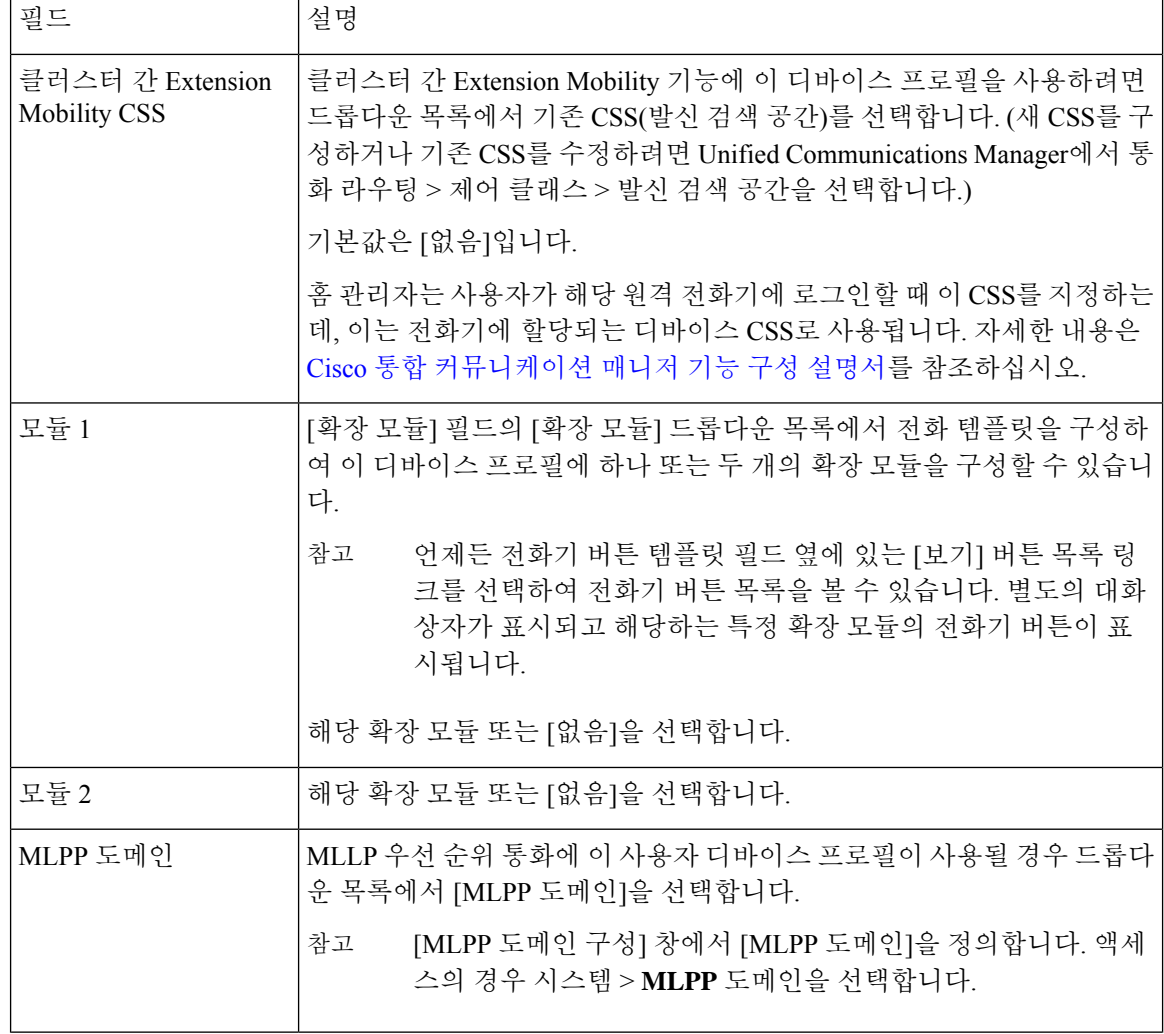

 $\mathbf{l}$ 

н

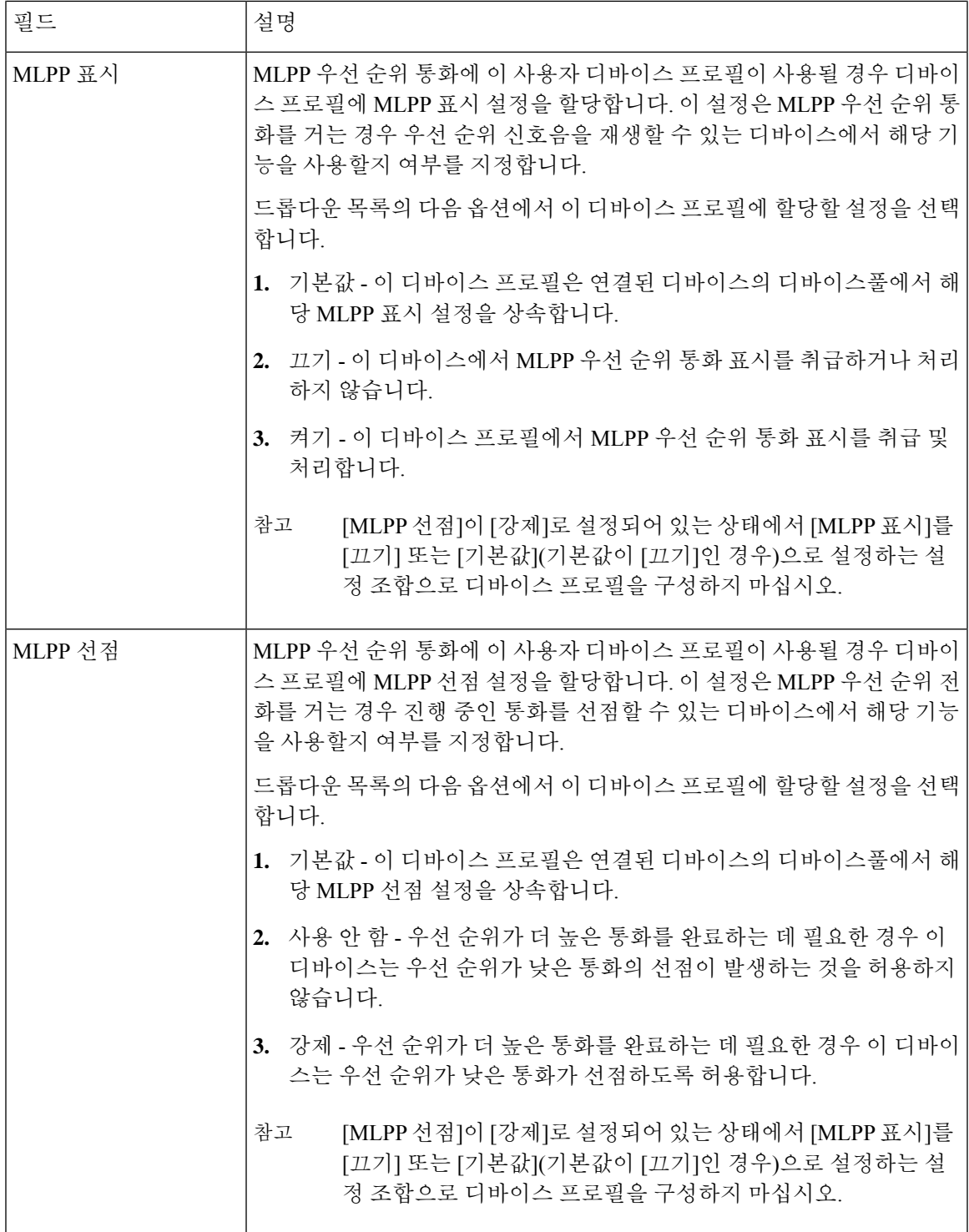

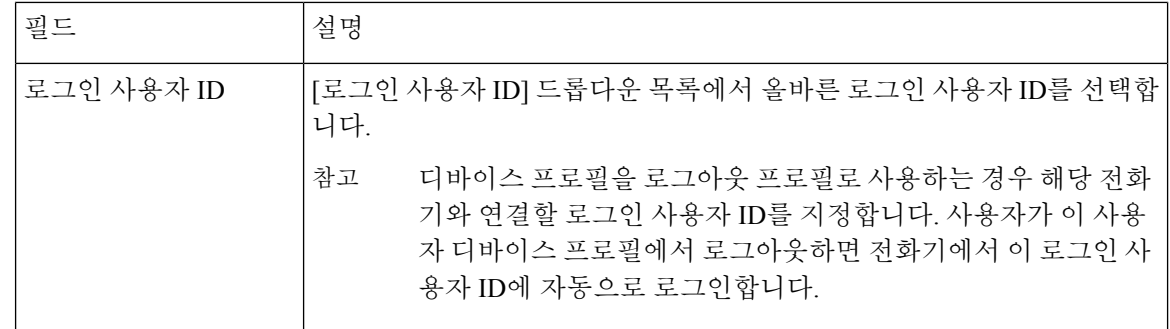

### <span id="page-11-0"></span>사용자에 대해 **Extension Mobility** 상호 클러스터 활성화

단계 **1** Cisco Unified CM 관리에서 다음을 선택합니다 사용자 관리 > 최종 사용자

단계 **2** 다음 작업 중 하나를 수행합니다.

• 기존 사용자에 대한 설정을 수정하려면 찾기를 클릭하여 결과 목록에서 기존 사용자를 선택합니다.

• 새로 추가를 클릭하여 새 사용자를 추가합니다.

단계 **3 Extension Mobility** 창에서 클러스터 간 **Extension Mobility** 활성화 확인란을 선택합니다.

단계 **4 Extension Mobility** 창의 사용 가능한 프로파일 목록 창에서 디바이스 프로파일을 선택합니다.

- 단계 **5** 디바이스 프로파일을 제어되는 프로파일 목록 창으로 이동합니다.
- <span id="page-11-1"></span>단계 **6** 저장을 클릭합니다.

#### 디바이스를 **Extension Mobility**에 구독

모든 디바이스에 대해 엔터프라이즈 가입을 설정하지 않은 경우 디바이스에서 Extension Mobility를 활성화하고 서비스에 가입합니다.

- 단계 **1** Cisco Unified CM 관리에서 다음을 선택합니다 디바이스 > 전화기에서.
- 단계 **2** 사용자가 클러스터 간 Extension Mobility를 사용할 수 있는 전화기를 찾습니다.
- 단계 **3** 이 디바이스에 대해 내선 정보 창에서 **Extension Mobility** 활성화 확인란을 선택합니다.
- 단계 **4** 전화기 구성 창에서 관련 링크 드롭다운 목록의 서비스 가입**/**가입 해지 옵션을 선택합니다.
- 단계 **5** 이동을 클릭합니다.
- 단계 **6** 팝업 창이 열리면 서비스 선택 드롭다운 목록 상자에서 **Extension Mobility** 서비스를 선택합니다.
- 단계 **7** 다음을 클릭합니다.
- 단계 **8** 가입을 클릭합니다.
- 단계 **9** 팝업 창에서 저장을 클릭하고 창을 닫습니다.
- 단계 **10** 전화기 구성 창에서 저장을 클릭합니다.
- 단계 **11** 프롬프트가 표시되면 확인을 클릭합니다.

### <span id="page-12-0"></span>클러스터 간 **Extension Mobility**에 대한 인증서 구성

홈 및 원격 클러스터를 적절하게 구성하려면 각 클러스터에서 인증서를 동일한 SFTP 서버 및 SFTP 디렉터리로 내보내고 참여 클러스터 중 하나에서 이를 통합해야 합니다. 이 절차는 두 클러스터 사이 에 신뢰가 설정되어 있는지 확인합니다.

시작하기 전에

[Configure](#page-2-0) Extension Mobility, 3 페이지

프로시저

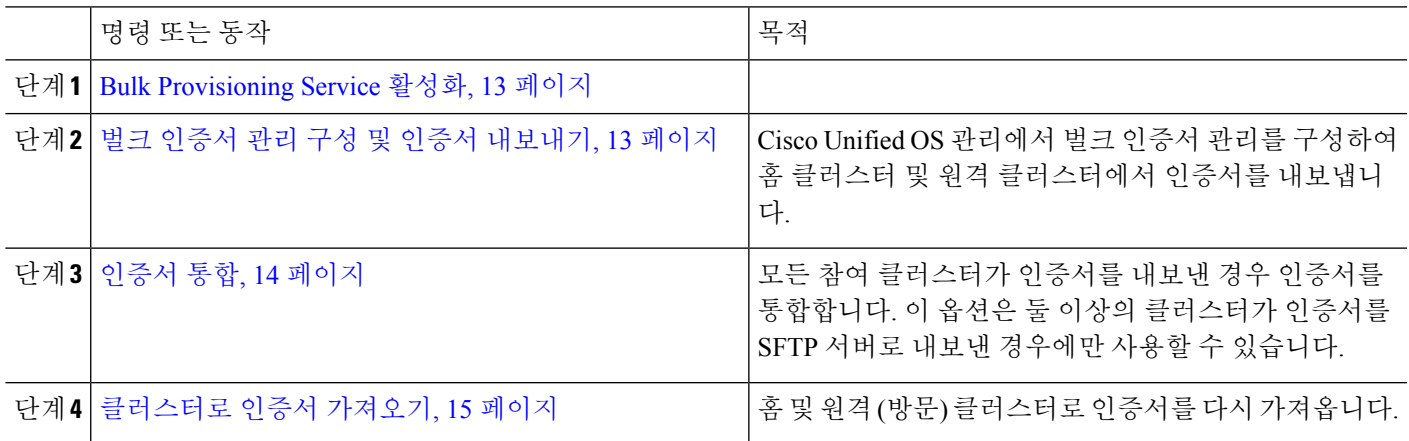

#### <span id="page-12-1"></span>**Bulk Provisioning Service** 활성화

시작하기 전에

[Configure](#page-2-0) Extension Mobility, 3 페이지

단계 **1** Cisco 통합 서비스 가용성에서 다음을 선택합니다 도구 > 서비스 활성화.

단계 **2** 서버 드롭다운 목록에서 게시자 노드를 선택합니다.

단계 **3 Cisco Bulk Provisioning Service** 확인란을 선택합니다.

<span id="page-12-2"></span>단계 **4** 저장을 클릭합니다.

단계 **5** 확인을 클릭합니다.

#### 벌크 인증서 관리 구성 및 인증서 내보내기

Cisco Unified OS 관리에서 벌크 인증서 관리를 구성하여 홈 클러스터 및 원격 클러스터에서 인증서 를 내보냅니다.

이 절차에서는 클러스터의 모든 노드에 대한 인증서를 포함하는 PKCS12 파일을 만듭니다.

- 모든 참여 클러스터는 인증서를 동일한 SFTP 서버 및 SFTP 디렉터리로 내보내야합니다. 참고
	- Tomcat, Tomcat-ECDSA, TFTP 또는 CAPF 인증서가 클러스터 노드에서 다시 생성될 때마다 클 러스터에서 인증서를 내보내야합니다.
- 단계 **1** Cisco Unified OS 관리에서 보안 > 벌크 인증서 관리를 선택합니다.
- 단계 **2** 홈 및 원격 클러스터에서 연결할 수 있는 TFTP 서버에 대한 설정을 구성합니다. 필드 및 해당 구성 옵션에 대한 내 용은 온라인 도움말을 참조하십시오.
- 단계 **3** 저장을 클릭합니다.
- 단계 **4** 내보내기를 클릭합니다.
- 단계 **5** 벌크 인증서 내보내기 창에서 인증서 종류 필드에 대해 모두를 선택합니다.
- 단계 **6** 내보내기를 클릭합니다.
- 단계 **7** 닫기를 클릭합니다.
	- 대량 인증서 내보내기가 수행되면 다음과 같이 인증서가 원격 클러스터에 업로드됩니다. 참고
		- CAPF 인증서가 CallManager-trust로 업로드됩니다.
		- Tomcat 인증서가 Tomcat-trust로 업로드됩니다.
		- CallManager 인증서가 CallManager-trust로 업로드됩니다.
		- CallManager 인증서가 Phone-SAST-trust로 업로드됩니다.
		- ITLRecovery 인증서가 PhoneSast-trust 및 CallManager-trust로 업로드됩니다.

위의 단계는 인증서가 자체 서명되고 다른 클러스터에 일반 트러스트가 없을 때 수행됩니다. 일반 신뢰 또 는 동일한 서명자가 있는 경우 모든 인증서를 내보낼 필요는 없습니다.

#### <span id="page-13-0"></span>인증서 통합

모든 참여 클러스터가 인증서를 내보낸 경우 인증서를 통합합니다. 이 옵션은 둘 이상의 클러스터가 인증서를 SFTP 서버로 내보낸 경우에만 사용할 수 있습니다.

이 절차에서는 SFTP 서버의 모든 PKCS12 파일을 통합하여 단일 파일을 형성합니다.

참고 통합 후 새 인증서를 내보내는 경우 다시 이 절차를 수행하여 새로 내보낸 인증서를 포함해야 합니다.

단계 **1** Cisco Unified OS 관리에서 다음을 선택합니다 보안 > 벌크 인증서 관리 > 통합 > 벌크 인증서 통합에서.

단계 **2** 인증서 유형 필드에서 모두를 선택합니다.

단계 **3** 통합을 클릭합니다.

벌크 인증서 통합이 수행되면 다음과 같이 인증서가 원격 클러스터에 업로드됩니다. 참고

- CAPF 인증서가 CallManager-trust로 업로드됩니다.
- Tomcat 인증서가 Tomcat-trust로 업로드됩니다.
- CallManager 인증서가 CallManager-trust로 업로드됩니다.
- CallManager 인증서가 Phone-SAST-trust로 업로드됩니다.
- ITLRecovery 인증서가 PhoneSast-trust 및 CallManager-trust로 업로드됩니다.

<span id="page-14-0"></span>클러스터로 인증서 가져오기

홈 및 원격 (방문) 클러스터로 인증서를 다시 가져옵니다.

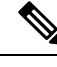

업그레이드 후에도 이러한 인증서는 보존됩니다. 사용자가 인증서를 다시 가져오거나 다시 통합하 지 않아도 됩니다. 참고

$$
\overbrace{\phantom{a}}^{\hat{\mathbf{A}}}
$$

주의 인증서를 가져오면 클러스터의 전화기가 자동으로 다시 시작됩니다.

단계 **1** Cisco Unified OS 관리에서 다음을 선택합니다 보안 > 벌크 인증서 관리 > 가져오기 > 벌크 인증서 가져오기에서. 단계 **2** 인증서 유형 드롭다운 목록에서 모두를 선택합니다.

#### 단계 **3** 가져오기를 선택합니다.

벌크 인증서 가져오기가 수행되면 다음과 같이 인증서가 원격 클러스터에 업로드됩니다. 참고

- CAPF 인증서가 CallManager-trust로 업로드됩니다.
- Tomcat 인증서가 Tomcat-trust로 업로드됩니다.
- CallManager 인증서가 CallManager-trust로 업로드됩니다.
- CallManager 인증서가 Phone-SAST-trust로 업로드됩니다.
- ITLRecovery 인증서가 PhoneSast-trust 및 CallManager-trust로 업로드됩니다.

다음 유형의 인증서는 다시 시작되는 전화기를 결정합니다. 참고

- Callmanager 인증서가 속한 노드에서 TFTP 서비스를 활성화한 경우에만 모든 전화기.
- TVS Callmanager 그룹 구성원 자격을 기반으로 하는 일부 전화기.
- CAPF CAPF가 활성화된 경우에만 모든 전화기.

## <span id="page-15-0"></span>클러스터 간 **Extension Mobility** 디바이스 및 템플릿 구성

프로시저

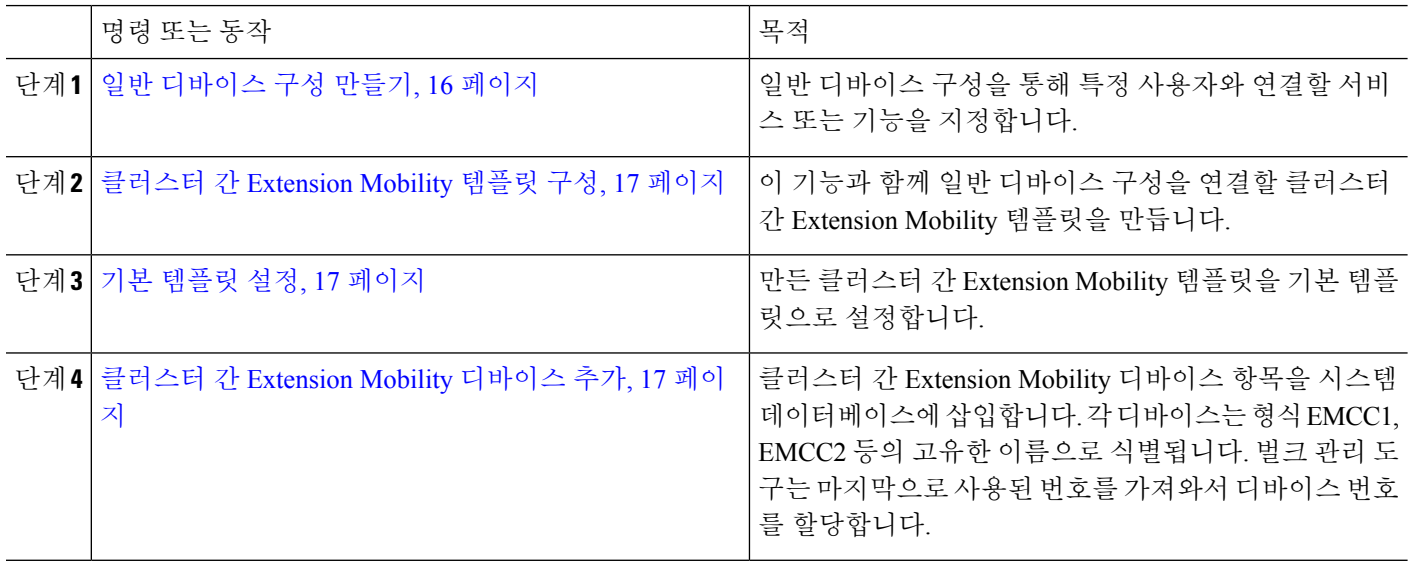

#### <span id="page-15-1"></span>일반 디바이스 구성 만들기

일반 디바이스 구성을 통해 특정 사용자와 연결할 서비스 또는 기능을 지정합니다.

- 단계 **1** Cisco Unified CM 관리에서 다음을 선택합니다 디바이스 > 디바이스 설정 > 일반 디바이스 구성
- 단계 **2** 다음 작업 중 하나를 수행합니다.
	- 기존 일반 디바이스 구성을 수정하려면 찾기를 클릭하고 결과 목록에서 일반 디바이스 구성을 선택합니다.
	- 새 일반 디바이스 구성을 추가하려면 새로 추가를 클릭합니다.
- 단계 **3** 일반 디바이스 구성 창에서 필드를 구성합니다. 필드 및 관련 구성 옵션에 대한 자세한 내용은 온라인 도움말을 참 조하십시오.

단계 **4** 저장을 클릭합니다.

#### <span id="page-16-0"></span>클러스터 간 **Extension Mobility** 템플릿 구성

이 기능과 함께 일반 디바이스 구성을 연결할 클러스터 간 Extension Mobility 템플릿을 만듭니다.

- 단계 **1** Cisco Unified CM 관리에서 다음을 선택합니다 벌크 관리 > **EMCC** > **EMCC** 템플릿.
- 단계 **2** 새로 추가를 클릭합니다.
- 단계 **3 Ping** 구성 창에서 필드를 구성합니다. 필드 및 관련 구성 옵션에 대한 자세한 내용은 온라인 도움말을 참조하십시 오.
- <span id="page-16-1"></span>단계 **4** 저장을 클릭합니다.

기본 템플릿 설정

만든 클러스터 간 Extension Mobility 템플릿을 기본 템플릿으로 설정합니다.

- 단계 **1** Cisco Unified CM 관리에서 다음을 선택합니다 벌크 관리 > **EMCC** > **EMCC** 삽입**/**업데이트.
- 단계 **2 EMCC** 디바이스 업데이트를 클릭합니다.
- 단계 **3** 기본 **EMCC** 템플릿 드롭다운 목록에서 사용자가 구성한 클러스터 간 Extension Mobility 디바이스 템플릿을 선택합 니다.
- 단계 **4** 즉시 실행을 클릭합니다.
- 단계 **5** 제출을 클릭합니다.
- <span id="page-16-2"></span>단계 **6** 다음 작업의 성공 여부를 확인합니다.
	- a) 벌크 관리 > 작업 스케줄러를 선택합니다.
	- b) 작업 ID를 찾습니다.

클러스터 간 **Extension Mobility** 디바이스 추가

클러스터 간 Extension Mobility 디바이스 항목을 시스템 데이터베이스에 삽입합니다. 각 디바이스는 형식 EMCC1, EMCC2 등의 고유한 이름으로 식별됩니다. 벌크 관리 도구는 마지막으로 사용된 번호 를 가져와서 디바이스 번호를 할당합니다.

- 단계 **1** Cisco Unified CM 관리에서 다음을 선택합니다 벌크 관리 > **EMCC** > **EMCC** 삽입**/**업데이트에서.
- 단계 **2 EMCC** 디바이스 삽입을 클릭합니다.
- 단계 **3** 추가할 **EMCC** 디바이스 수 필드에 추가하는 디바이스 수를 입력합니다.
- 단계 **4** 즉시 실행을 클릭하고 제출을 클릭합니다.
- 단계 **5** 창을 새로 고치고 데이터베이스에 이미 존재하는 **EMCC** 디바이스 수 값에 추가한 디바이스 수가 표시되는지 확인 합니다.

### <span id="page-17-0"></span>클러스터 간 **Extension Mobility**를 위한 지오로케이션 필터 구성

지오로케이션 필터를 구성하여 국가, 시/도 및 구/군/시 같이 일치하는 디바이스 위치에 대한 기준을 지정합니다. 지오로케이션은 디바이스의 위치를 식별하는 데 사용되고 필터는 지오로케이션의 어느 부분이 중요한지를 나타냅니다.

- 단계 **1** Cisco Unified CM 관리에서 다음을 선택합니다 시스템 > 지리적 위치 필터.
- 단계 **2** 새로 추가를 클릭합니다.
- 단계 **3** 지오로케이션 필터 구성 창에서 필드를 구성합니다. 필드 및 관련 구성 옵션에 대한 자세한 내용은 온라인 도움말 을 참조하십시오.
- <span id="page-17-1"></span>단계 **4** 저장을 클릭합니다.

### 클러스터 간 **Extension Mobility**에 대한 기능 매개 변수 구성

지오로케이션 필터와 같이 사용자가 구성한 기능 매개 변수에 대한 값을 선택합니다.

- 단계 **1** Cisco Unified CM 관리에서 다음을 선택합니다 고급 기능 > **EMCC** > **EMCC** 기능 구성.
- 단계 **2 EMCC** 기능 구성 창에서 필드를 구성합니다. 필드 및 해당 구성 옵션에 대한 자세한 내용은 클러스터 간 [Extension](#page-17-2) [Mobility](#page-17-2)에 대한 기능 매개 변수 필드, 18 페이지를 참조하십시오.
- <span id="page-17-2"></span>단계 **3** 저장을 클릭합니다.

#### 클러스터 간 **Extension Mobility**에 대한 기능 매개 변수 필드

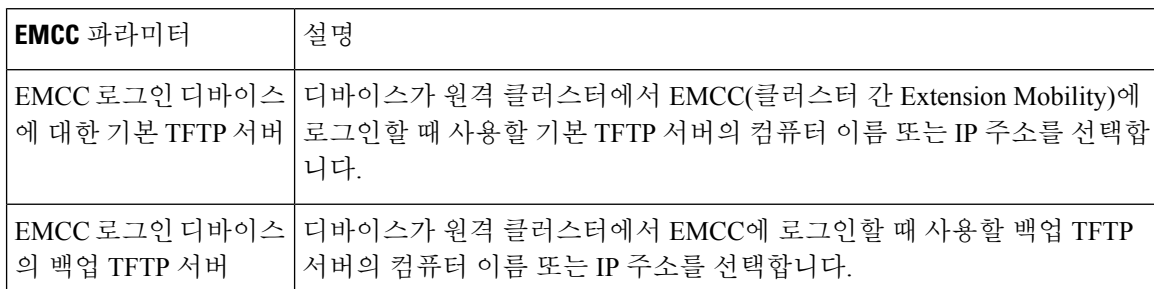

표 **2:** 클러스터 간 **Extension Mobility**에 대한 기능 매개 변수 필드

 $\mathbf{l}$ 

н

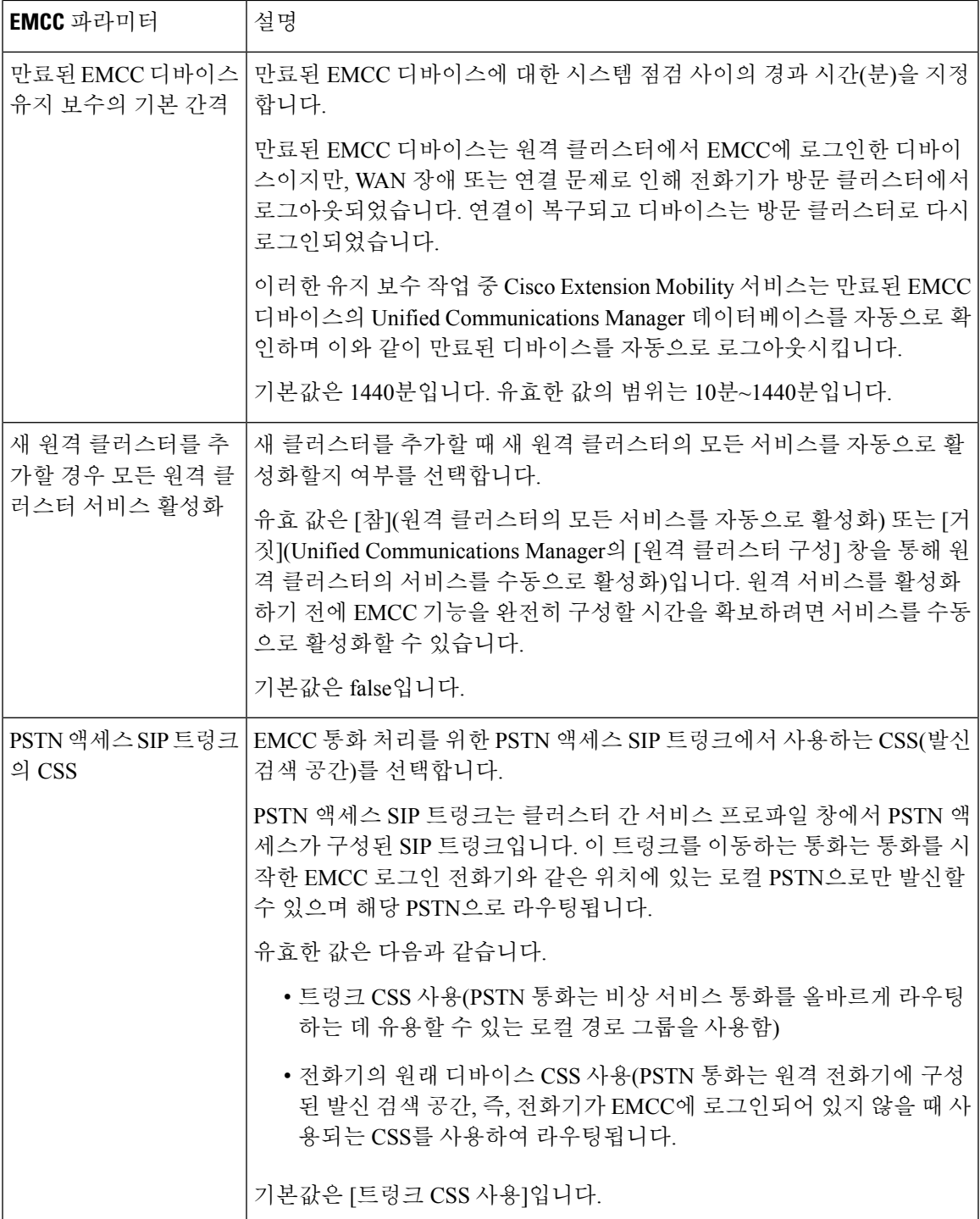

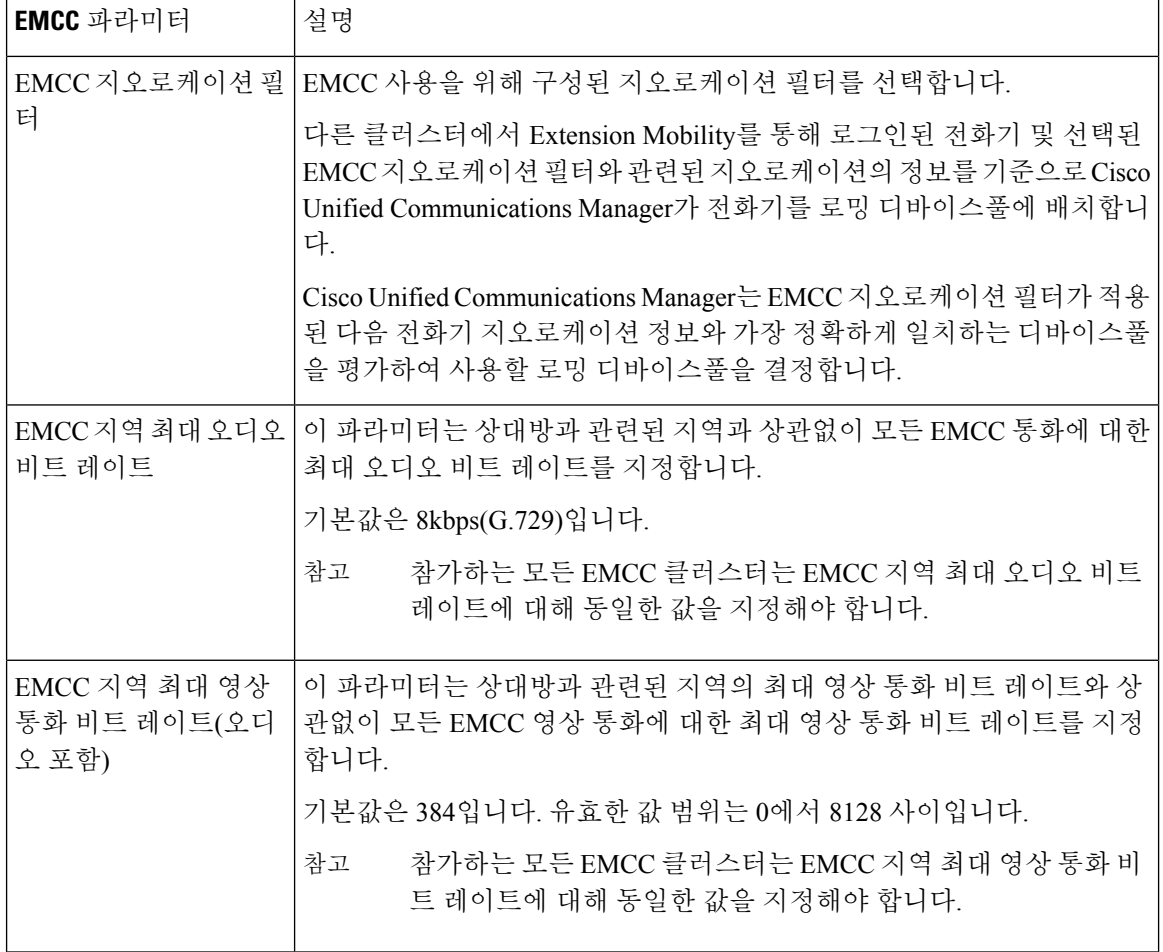

 $\mathbf{l}$ 

н

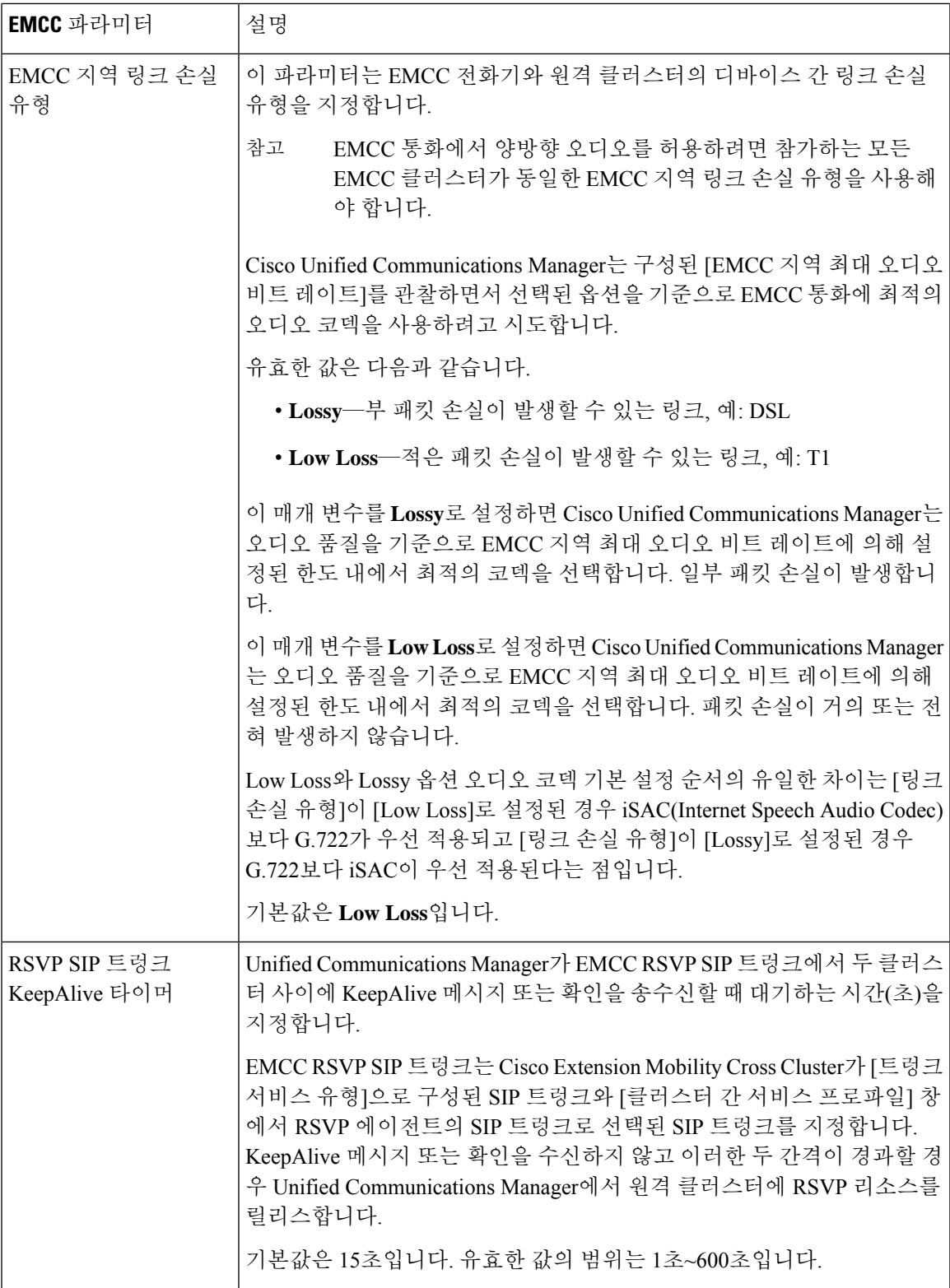

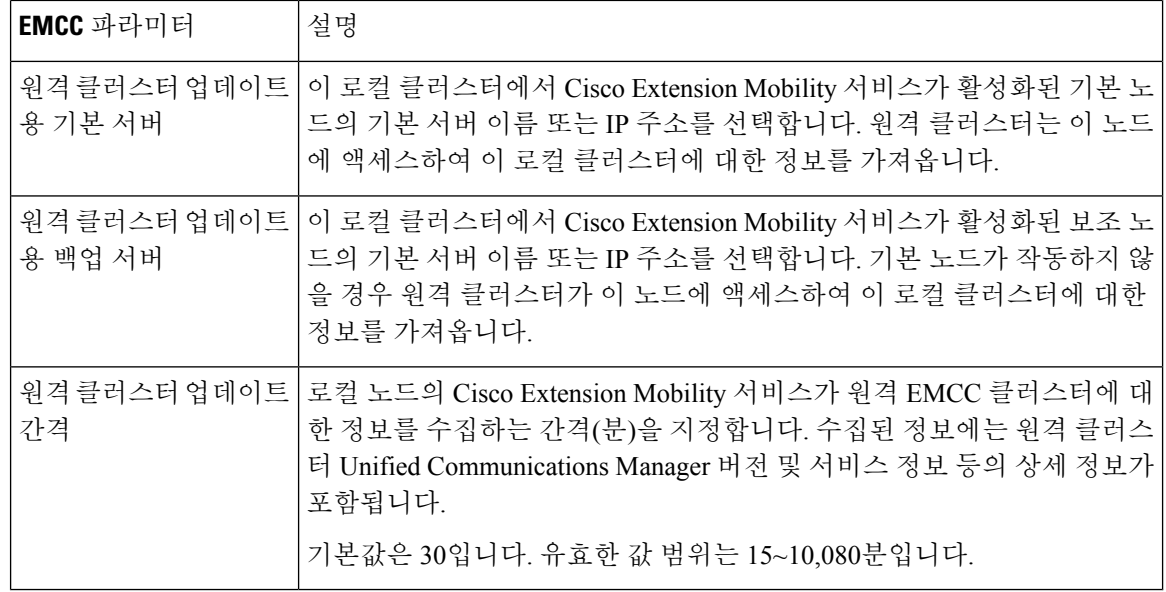

### <span id="page-21-0"></span>클러스터 간 **Extension Mobility**에 대한 클러스터 간 **SIP** 트렁크 구성

클러스터 간 PSTN 액세스 및 RSVP 에이전트 서비스에 대한 착신 또는 발신 트래픽을 처리하도록 트 렁크를 구성합니다. 두 PSTN 액세스 및 RSVP 에이전트 서비스에 대해 트렁크 하나를 구성하거나 각 서비스에 대해 트렁크를 하나씩 구성할 수 있습니다. 클러스터 간 Extension Mobility를 위해 SIP 트렁 크가 두 개 이상 필요하지 않습니다.

- 단계 **1** Cisco Unified CM 관리에서 다음을 선택합니다 디바이스 > 트렁크.
- 단계 **2** 새로 추가를 클릭합니다.
- 단계 **3** 트렁크 유형 드롭다운 목록에서 **SIP** 트렁크를 선택합니다.
- 단계 **4** 트렁크 서비스 유형 드롭다운 목록에서 클러스터 간 **Extension Mobility**를 선택합니다.
- 단계 **5** 다음을 클릭합니다.
- 단계 **6** 트렁크 구성 창에서 필드를 구성합니다. 필드 및 관련 구성 옵션에 대한 자세한 내용은 온라인 도움말을 참조하십 시오.
- <span id="page-21-1"></span>단계 **7** 저장을 클릭합니다.

### 클러스터 간 **Extension Mobility**를 위한 클러스터 간 서비스 프로파일 구성

클러스터 간 서비스 프로파일을 구성하여 클러스터 간 Extension Mobility를 활성화합니다. 프로파일 은 이전의 모든 구성을 수집하고 결과 보고서를 제공합니다.

단계 **1** Cisco Unified CM 관리에서 다음을 선택합니다 고급 기능 > **EMCC** > **EMCC** 클러스터 간 서비스 프로파일.

- 단계 **2 EMCC** 클러스터 간 서비스 프로파일 구성 창에서 필드를 구성합니다. 필드 및 관련 구성 옵션에 대한 자세한 내용 은 온라인 도움말을 참조하십시오.
- 단계 **3** 팝업 창에 오류 메시지가 표시되지 않는 경우 저장을 클릭합니다.

### <span id="page-22-1"></span>원격 클러스터 서비스 구성

클러스터 간 Extension Mobility에 대한 원격 클러스터를 구성합니다. 이 단계는 원격(방문) 클러스터 와 홈 클러스터 간 연결을 완료합니다.

- 단계 **1** Cisco Unified CM 관리에서 다음을 선택합니다 고급 기능 > 클러스터 보기에서.
- 단계 **2** 찾기를 클릭하여 알려진 원격 클러스터 목록을 표시합니다.
- 단계 **3** 다음 단계 중 하나를 수행합니다.
	- 구성하려는 원격 클러스터가 표시되는 경우 이 원격 클러스터 이름을 클릭하고 필드를 확인합니다.
	- 구성하려는 원격 클러스터가 표시되지 않는 경우 새로 추가를 클릭하고 다음 필드를 구성합니다.
	- **1.** 클러스터 **ID** 필드의 경우 ID가 다른 클러스터의 클러스터 ID 엔터프라이즈 매개 변수 값과 일치하는지 확 인합니다.
	- **2.** 정규화된 이름 필드에 원격 클러스터의 노드로 확인할 수 도메인 이름이나 원격 클러스터의 IP 주소를 입 력합니다.
	- **3.** 저장을 클릭합니다.
	- 참고 클러스터 간 Extension Mobility의 경우 **TFTP** 확인란은 항상 비활성화되어 있어야합니다.

# <span id="page-22-0"></span>클러스터 간 **Extension Mobility** 상호 작용

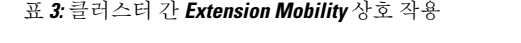

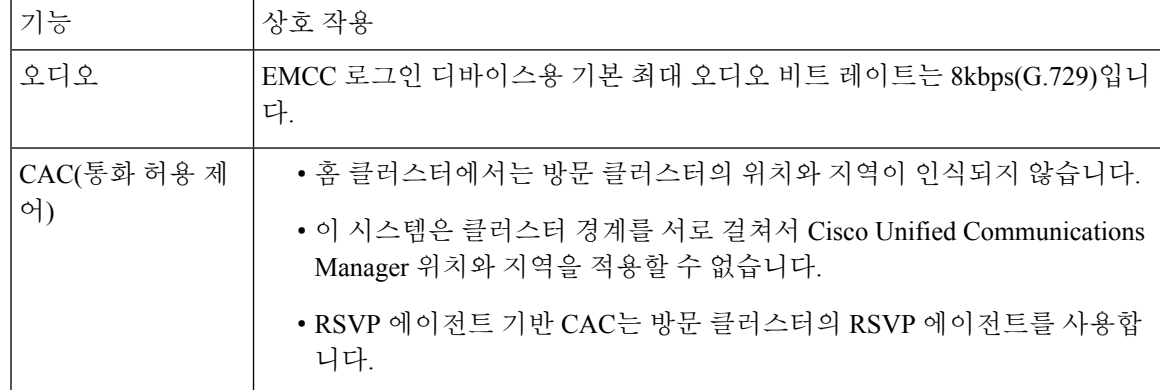

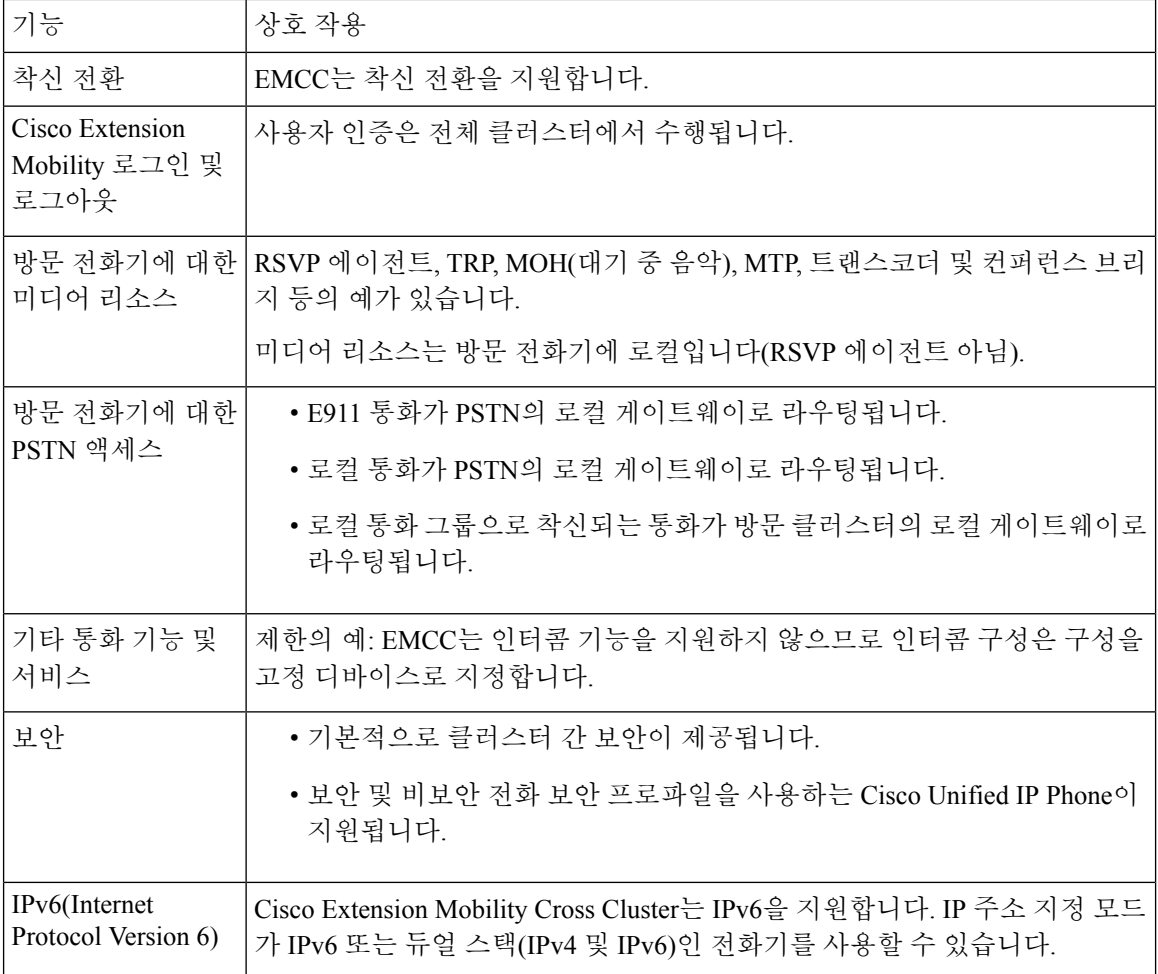

# <span id="page-23-0"></span>클러스터 간 **Extension Mobility** 제한

표 **4:** 클러스터 간 **Extension Mobility** 제한

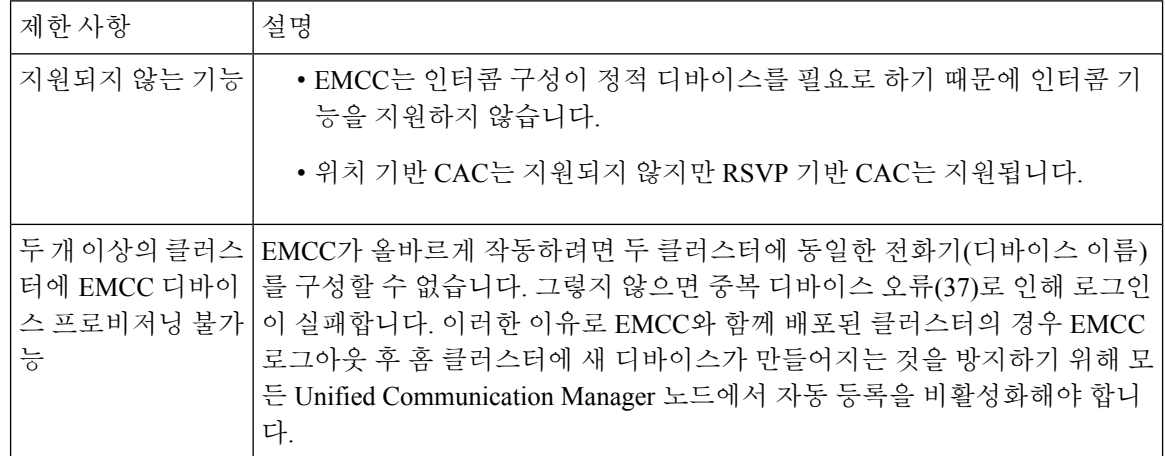

 $\mathbf I$ 

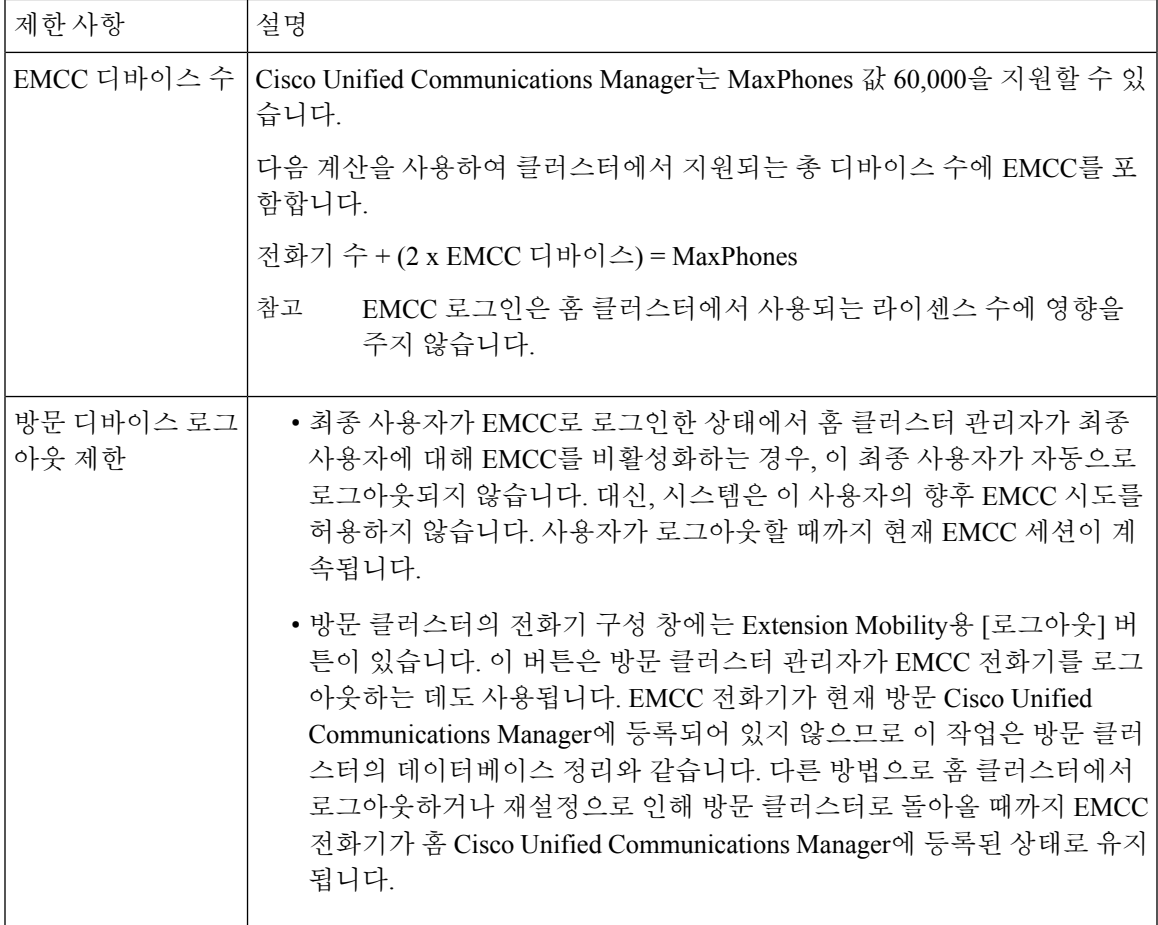

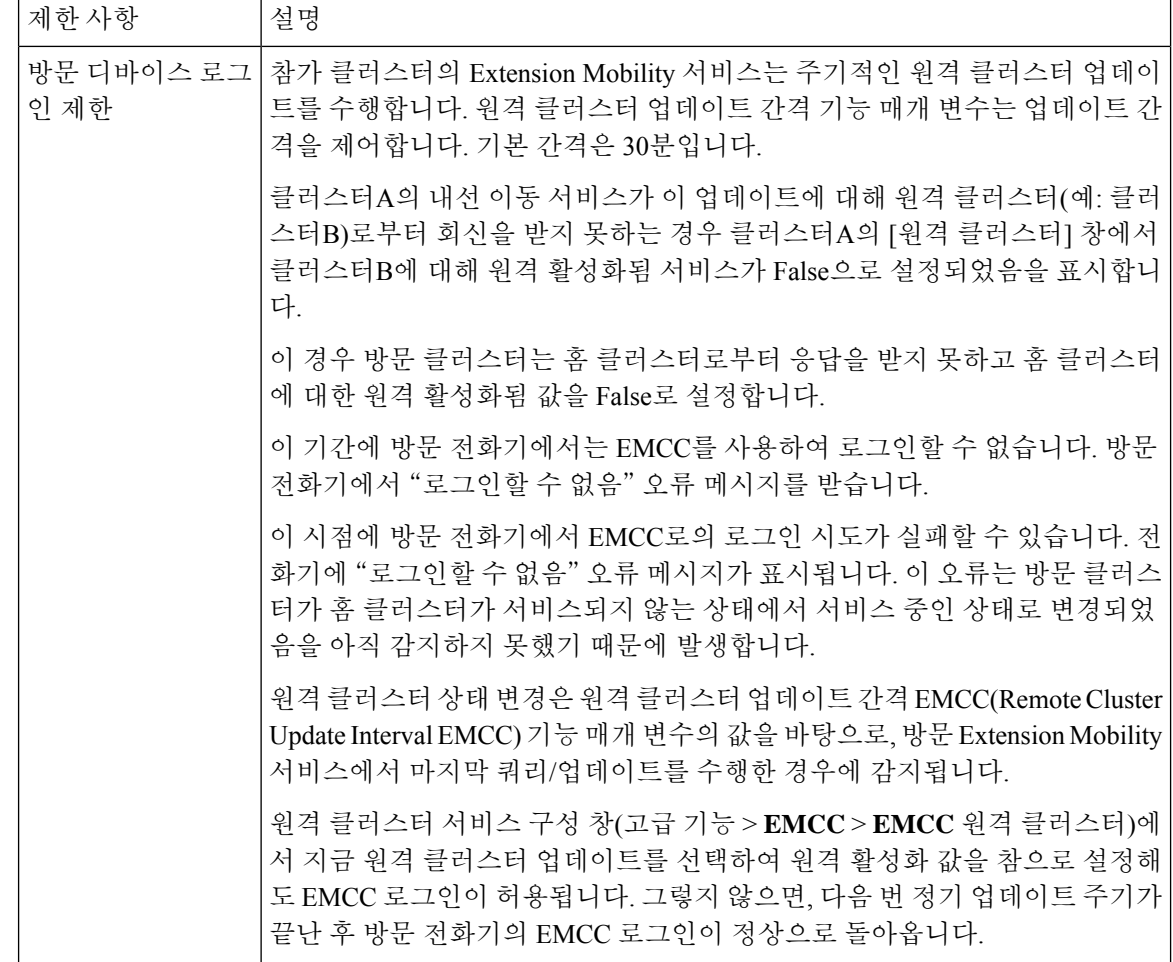

**loginType**을 사용한 다양한 클러스터 버전의 **EMCC** 로그인 결과

다음 표에서는 loginType 매개 변수가 서비스 URL에 사용될 때 서로 다른 클러스터 버전에 대한 익 스텐션 모빌리티 크로스 클러스터 (EMCC) 기능의 로그인 결과를 보여 줍니다.

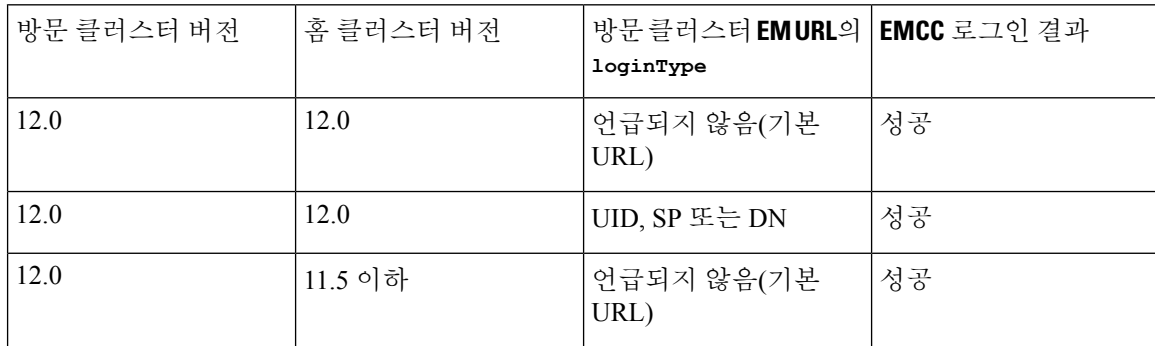

표 **5: loginType**을 사용한 다양한 클러스터 버전의 **EMCC** 로그인 결과

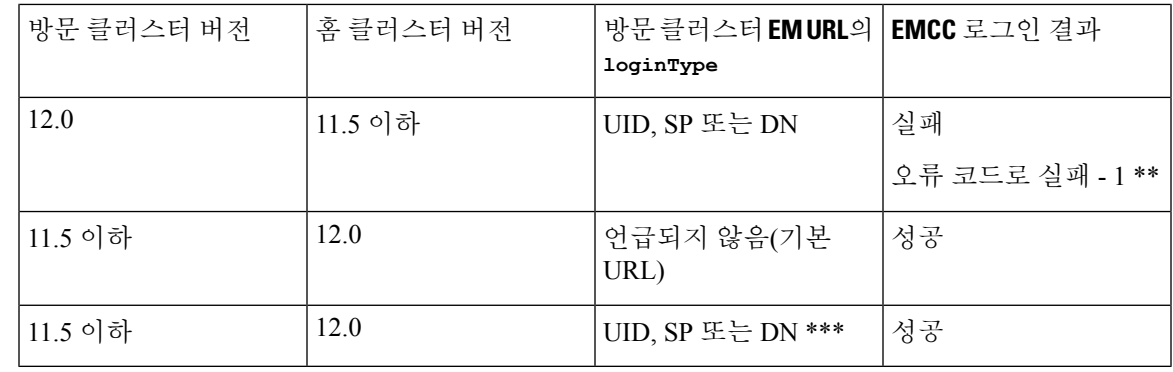

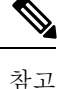

• \* 다음은 loginType 매개 변수 옵션입니다.

- UID 사용자 ID 및 PIN을 사용하여 사용자 로그인
- SP 셀프 서비스 사용자 ID 및 PIN을 사용하여 사용자 로그인
- DN 기본 확장 및 PIN을 사용하여 사용자 로그인
- \* 오류 코드로 실패 1(EMService가 EMApp/EMService에서 XML을 구문 분석할 수 없는 경우)

• \*\*\* loginType은 무시되며 사용자 ID/PIN 로그인 프롬프트가 전화기에 채워집니다.

<span id="page-26-0"></span>다양한클러스터버전을위한익스텐션모빌리티크로스클러스터**(EMCC)** 및 보안 모드

홈 클러스터와 방문 클러스터 버전이 둘 다 9.x 이상이며 TFTP 암호화 구성 플래그가 활성화된 경우 에만 전화기 구성 파일을 암호화할 수 있습니다. 참고

EMCC 로그인 시 방문 클러스터 버전과 홈 클러스터 버전이 둘 다 9.x 이상인 경우 전화기가 다음 표 에서처럼 다양한 모드로 작동합니다.

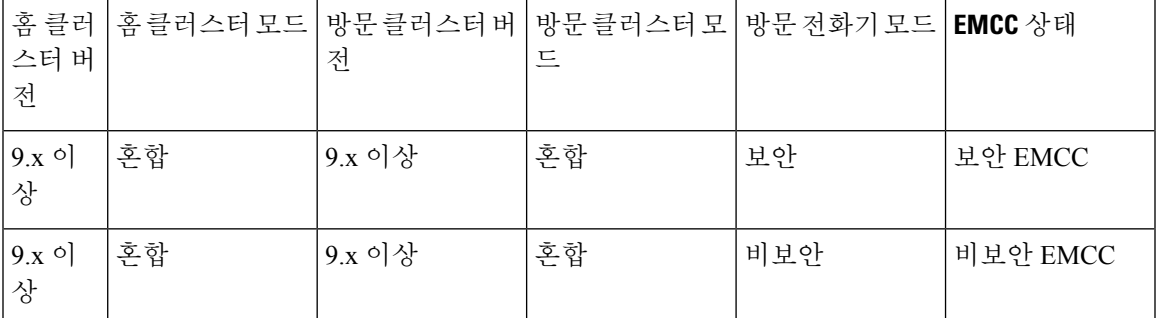

표 **6:** 방문 클러스터 및 홈 클러스터가 모두 **9.x** 이상 버전일 때 지원되는 보안 모드

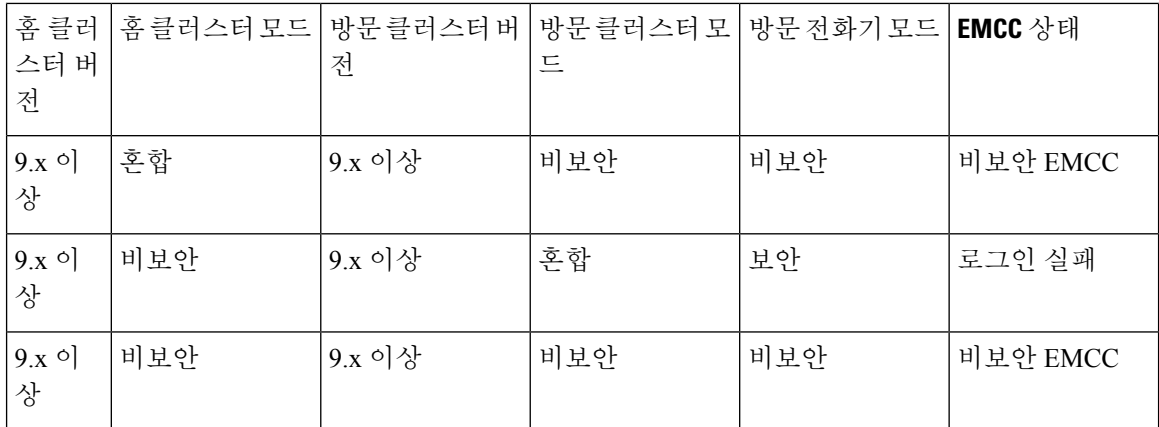

EMCC 로그인 시 방문 클러스터 버전이 8.x이고 홈 클러스터 버전이 9.x 이상이면 전화기가 다음 표 에서처럼 다양한 모드로 작동합니다.

표 **7:** 방문 클러스터가 **8.x** 버전이고 홈 클러스터가 **9.x** 이상 버전일 때 지원되는 보안 모드

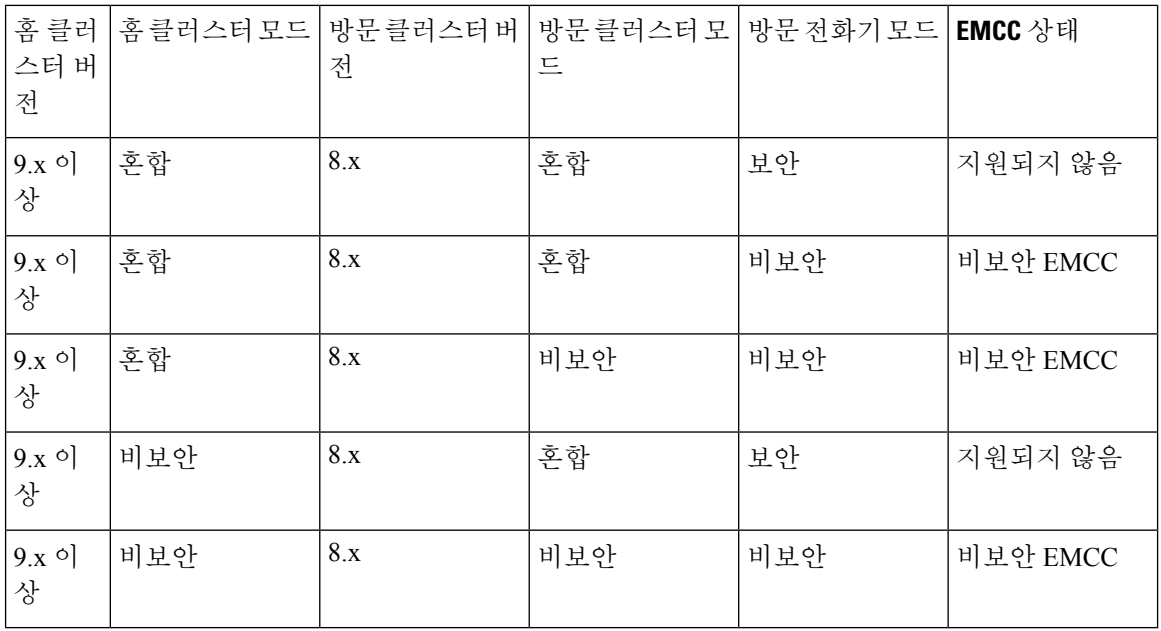

EMCC 로그인 시 방문 클러스터 버전이 9.x 이상이고 홈 클러스터 버전이 8.x이면 전화기가 다음 표 에서처럼 다양한 모드로 작동합니다.

표 **8:** 방문 클러스터가 **9.x** 이상 버전이고 홈 클러스터가 **8.x** 버전일 때 지원되는 보안 모드

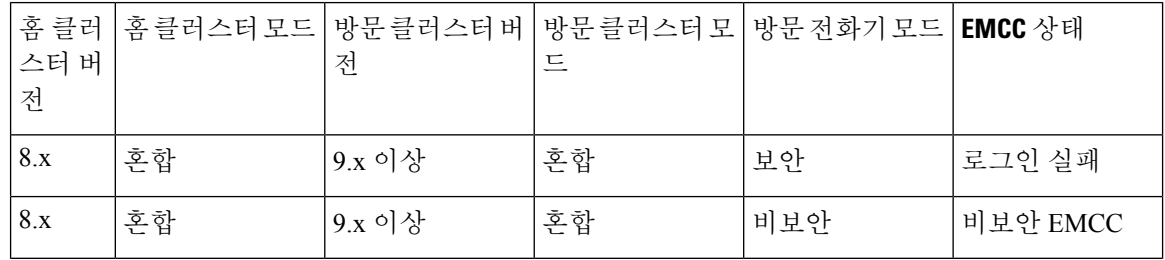

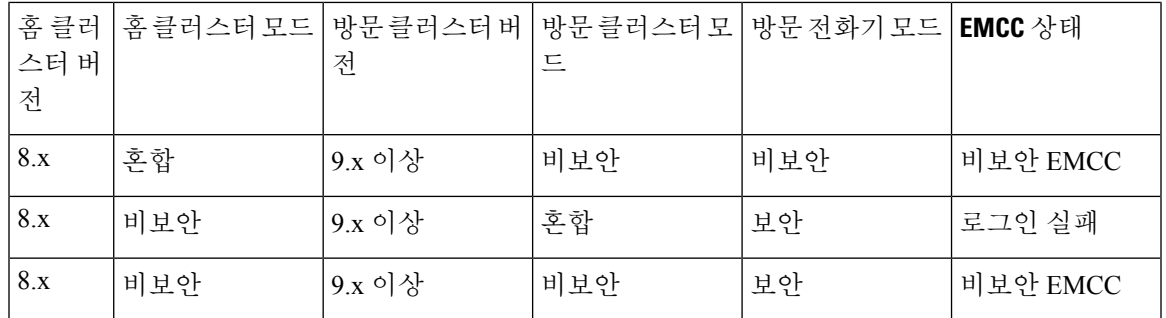

# <span id="page-28-0"></span>클러스터 간 **Extension Mobility** 문제 해결

# **Extension Mobility** 애플리케이션 오류 코드

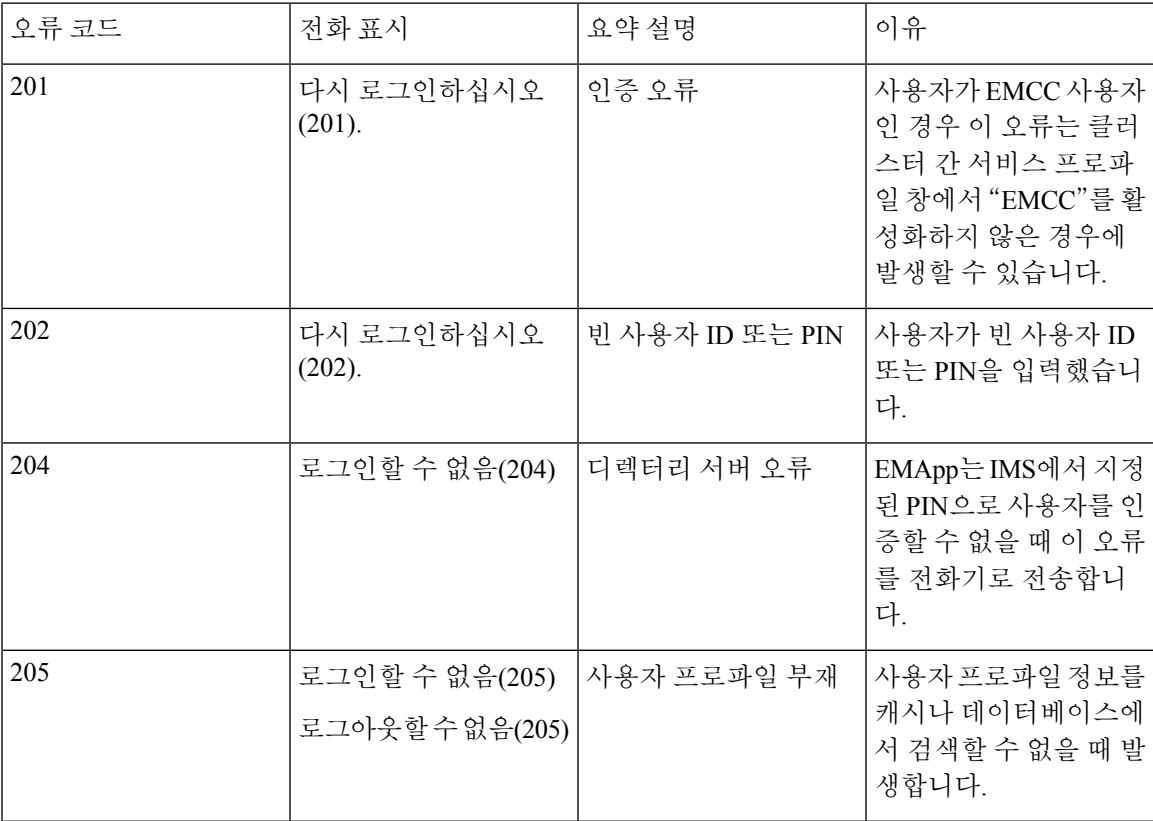

표 **9: Extension Mobility** 애플리케이션 오류 코드

L

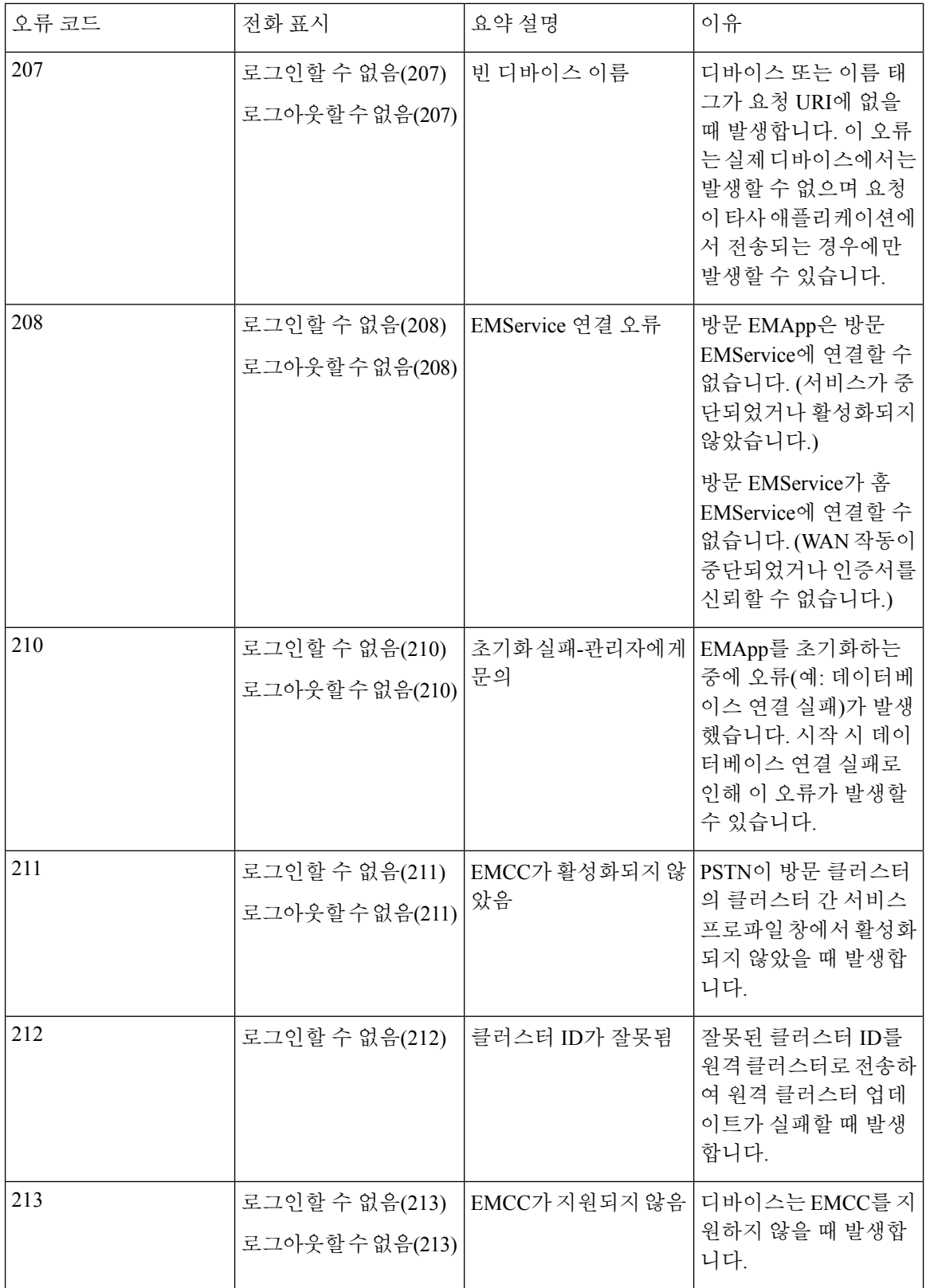

ı

![](_page_30_Picture_448.jpeg)

# **Extension Mobility** 서비스 오류 코드

 $\overline{\phantom{a}}$ 

표 **10: Extension Mobility** 서비스 오류 코드

![](_page_30_Picture_449.jpeg)

I

![](_page_31_Picture_435.jpeg)

ı

 $\mathbf I$ 

![](_page_32_Picture_458.jpeg)

L

![](_page_33_Picture_472.jpeg)

ı

 $\mathbf I$ 

![](_page_34_Picture_536.jpeg)

L

![](_page_35_Picture_418.jpeg)

٠

 $\mathbf I$ 

![](_page_36_Picture_252.jpeg)

L

ı